# Gesucht & Gefunden

**Eine Anleitung zur schnellen Problemlösung im Umgang mit** 

MEPI<sup>®</sup>

**ab Version V1.4**

**von Michael HihnWissen managen**

Stand:28.8.2005

MS Windows 98,NT4.0,Me,2000,XP sind eingetragene Warenzeichen der Microsoft Corporation USA. MEPI® ist eingetragenes Warenzeichen von Michael Hihn, Wissen managen. Michael Hihn, Wissen managen , Albert-Schweitzer-Str. 25, D-63128 Dietzenbach, Tel. 0049 (0)6074 812827. All Copyrights 2001 - 2005 reserved.

## **Anwendungshinweis und Haftungsausschluss:**

Dieses Handbuch zur besseren Nutzung von MEPI® wird Ihnen unter Ausschluss jeglicher Haftung zur freien Nutzung überlassen. Es ist alphabetischen geordneten nach Begriffen wie: Adressenexport, Installation, Zeitplanung usw. Bitte orientieren Sie sich nach dem Inhaltsverzeichnis.

Die in den Beispielen genannten Firmen- und Personennamen sind rein zufällig gewählt.

### Symbole und verwendete Zeichensätze:

- *Kursiv Fett* Alle verwendeten Programm- sowie Befehlsnamen und Beschriftungen von Steuerelementen sind in *Kursiv Fett* gedruckt. So erkennen Sie auf einen Blick, welche Schaltfläche Sie aktivieren oder welchen Befehl Sie wählen sollen. Auch die in Dialogfeldern und Menüs angebotenen Optionen sind in *Kursiv Fett* gedruckt.
- **Tasten**  Werden Sie aufgefordert eine Taste zu drücken, so sehen Sie in der entsprechenden Problemlösung immer die Taste so abgedruckt, wie diese auf der Tastatur beschriftet ist. Müssen zwei Tasten gleichzeitig gedrückt werden, ist dies so dargestellt.  $\overline{Alt} + \overline{W}$
- Eingaben Alle Texte die Sie per Tastatur eingeben sollen, sind in Schriftart Courier new angegeben.
	- tty Dieses Symbol zeigt auf das Ergebnis der Bedienung bzw. die Reaktion des Programms

MS Windows 98,NT4.0,Me,2000,XP sind eingetragene Warenzeichen der Microsoft Corporation USA. MEPI® ist eingetragenes Warenzeichen von Michael Hihn, Wissen managen. Michael Hihn, Wissen managen , Albert-Schweitzer-Str. 25, D-63128 Dietzenbach, Tel. 0049 (0)6074 812827. All Copyrights 2001 - 2005 reserved.

Für Hinweise die zur weiteren Verbesserung dieses Handbuchs führen, sind wir sehr dankbar. Senden Sie uns diese per E-Mail an: *michael.hihn@t-online.de*

## <span id="page-2-0"></span>Inhaltsverzeichnis

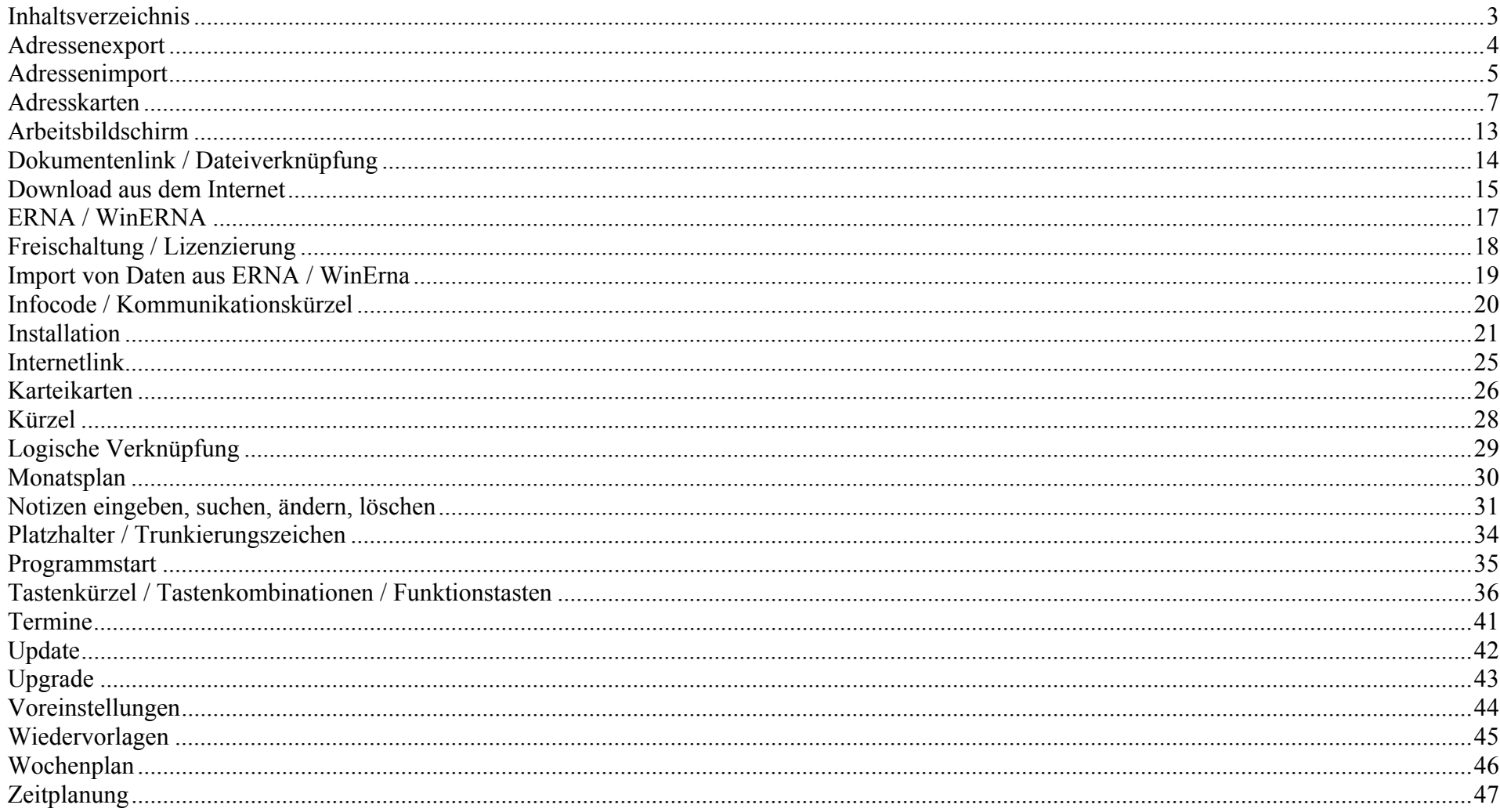

## <span id="page-3-0"></span>**Adressenexport**

siehe auch Adresskarten, Adressenimport

**Adressen selektieren und in andere Anwendungen exportieren Sie über Aufruf der Exportfunktion durch Klick auf das Symbol** *Adressexport***.**

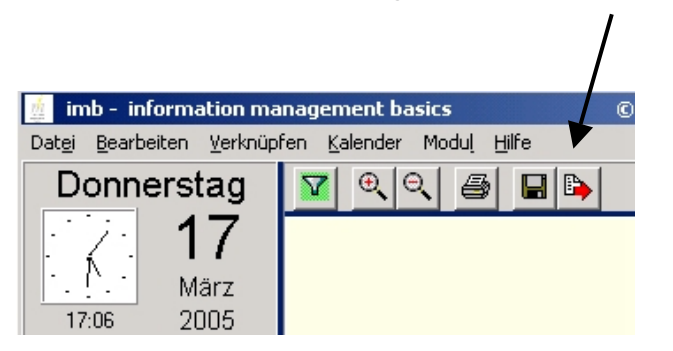

Es öffnet sich das Fenster *Adressexport* .

In diesem Fenster können Sie die gewünschten Auswahlkriterien, welche die Firmen bzw. Ansprechpartner- Datensätze erfüllen sollen, in den Auswahlmasken *Stammdaten* und *Ansprechpartner*, eingeben.

Klicken Sie nach Eingabe aller Kriterien auf den Button *Filtern anwenden.*

Ihnen werden nun die gefundenen Einträge in der Tabelle am unteren Fensterrand angezeigt. Scheinbar mehrfach gleiche Einträge beruhen darauf, daß für diese Firmen mehrere Ansprechpartner hinterlegt sind. Für jeden Ansprechpartner wird ein kompletter Datensatz ausgegeben.

Sind Sie mit dem Ergebnis Ihrer Abfrage zufrieden, so klicken Sie auf den Button *Export*. Sie können nun den Dateinamen für die Exportdatei eingeben und wählen, ob die Datei als Excel - oder Text - Datei gespeichert werden soll.

Alle Adresskarten exportieren Sie, indem in den Auswahlmasken Stammdaten und Ansprechpartner keinerlei Eintragungen erfolgen, sondern nur der Button *Filter anwenden* angeklickt wird.

## <span id="page-4-0"></span>**Adressenimport**

siehe auch Adresskarten, Adressenexport

## **Adressen aus anderen Anwendungen importieren Sie in Ihre Adresskarten über das Programm** *Addrimport***.**

## **Aufruf über** *Start -> Programme -> IMB – information management basics -> Adressimport*  **oder Anklicken des Programmsymbols** *Addrimport.exe* **im MEPI Verzeichnis.**

Anforderungen an die zu importierenden Daten:

- ¾ Die Importdatei muß im reinen Textformat (.txt , .asc , .csv o-ä.) vorliegen!
- ¾ Die einzelnen Felder müssen per Tabulator voneinander getrennt sein und es dürfen keine Textbegrenzungszeichen wie z.B. Anführungszeichen verwendet werden.
- $\triangleright$  Die erste Zeile muß die Feldnamen enthalten

Der Import erfolgt in mehreren Schritten: Vorbereitung, Import der Stammdaten ( Adressdaten ), Import der Ansprechpartnerdaten

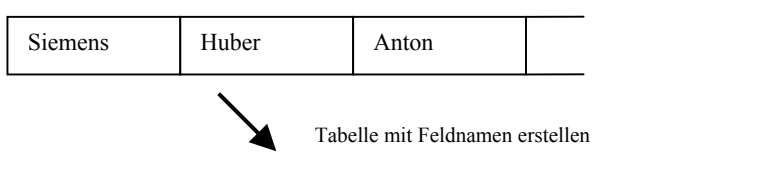

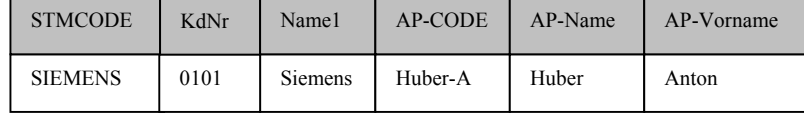

### **Beispiel:**

Importieren von Adressdaten aus einer EXCEL-Tabelle

### **Vorbereitung:**

Kopieren Sie sich die EXCEL- Datei in ein eigenes Verzeichnis. Modifizieren Sie Ihre Tabelle so, dass Sie alle notwendigen Felder und Inhalte zur Verfügung haben d.h. dass auch die Spalten Matchcode und Kunden - Nummer existieren und mit eindeutigen Zeichenfolgen gefüllt sind. Bezeichnen Sie die einzelnen Spalten mit eindeutigen Feldnamen in der 1. Zeile.

Exportieren Sie diese Tabelle über *Menü -> Datei -> Speichern unter* **->** *Dateityp -> Text (Tabs getrennt***)**

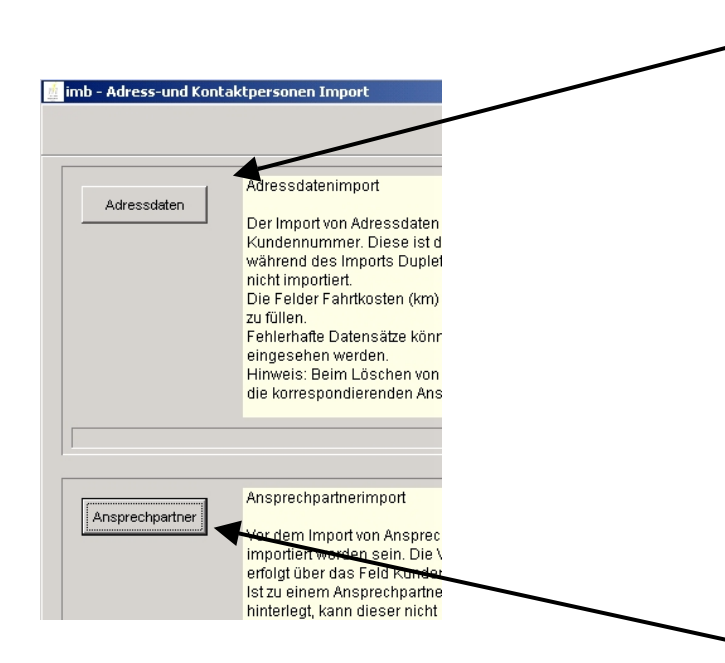

#### **Importieren der Stammdaten (Adressdaten):**

Starten Sie das Programm *Addrimport*. Klicken Sie auf den Button *Adressdaten* und öffnen Sie die unter Vorbereitung erstellte Importdatei. Erstellen Sie die Zuordnungsliste für die Stammdaten. Starten Sie den Import der Stammdaten.

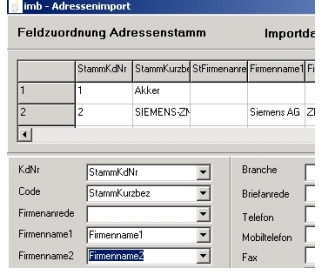

Treten während des Imports Dubletten auf, so werden diese Adressen nicht importiert.

#### **Importieren der Ansprechpartnerdaten:**

Klicken Sie auf den Button *Ansprechpartnerdaten* und öffnen Sie die unter Vorbereitung erstellte Importdatei. Erstellen Sie die Zuordnungsliste Starten Sie den Import der Ansprechpartnerdaten

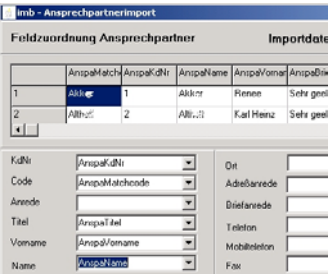

#### Kontrolle:

Im Hauptfenster haben Sie nach dem Import eine Auflistung "unbestätigte Importe"

<span id="page-6-0"></span>siehe auch Adressenimport, Adressenexport

## **Anlegen von Adresskarten über Menü** *Datei -> Adresskarte anlegen.*

Adresskarten dienen zur Aufnahme strukturierter Adressdaten mit fest definierten Feldnamen.

Es ist zuerst das Dialogfeld *Stammdaten* und anschließend das Dialogfeld *Ansprechpartner* auszufüllen!

Achtung!

Das Feld Kundennummer ist immer mit einer eindeutigen alphanumerischen Zeichenkette auszufüllen!

Die mehrfache Vergabe einer gleichen Kundennummer im Dialogfeld *Stammdaten* oder der Versuch , Adressen ohne Kundennummern einzugeben, führt zu Fehlermeldungen! Sollen Kundennummern rein numerisch aufgebaut sein, so ist es sinnvoll diese Nummer im Zahlenbereich mit führenden Nullen zu ergänzen! (z:B. Zahlenbereich ist 0-9999, in diesem Fall ist die KdNr 101 mit 0101 einzugeben.

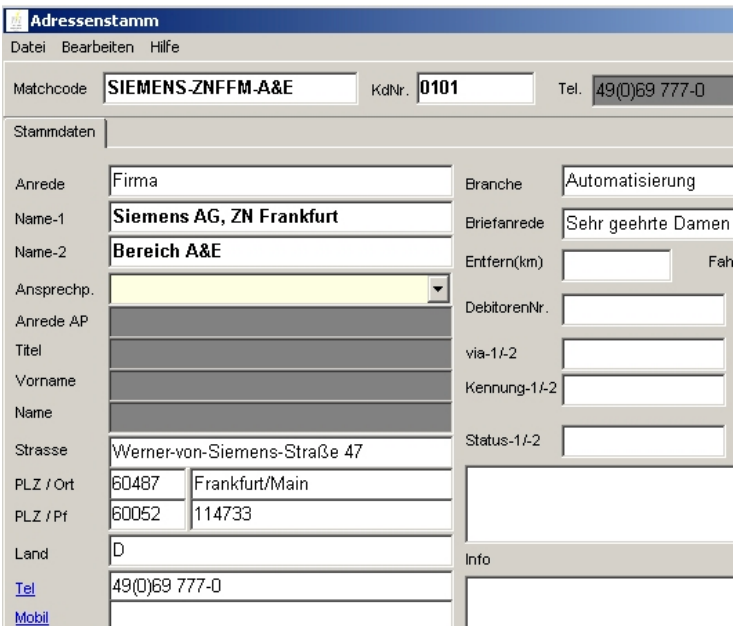

## **Beispiel**

Eingabe von 2 Ansprechpartnern einer Firma.

### **1. Schritt**

Eingabe Matchcode, Kundennummer, Firmenanschrift und Telefon-Zentrale im Dialogfeld *Stammdaten*.

Als Matchcode (Suchbegriff) empfehle ich die Kurzform des Firmennamens in Großbuchstaben einzugeben.

z.B. für Siemens AG, ZN Frankfurt, Bereich A&E --> SIEMENS-ZNFFM-A&E Diese Information erscheint später in der "Adresskarten - Trefferanzeige", wenn der Name eines Ansprechpartners in die Notizenzeile eingegeben wird. Durch Großschreibung (SIEMENS) und Groß-Kleinschreibung (Huber) können Firmen und Privatpersonen schon in der Trefferanzeige unterschieden werden.

Stammdatenkarte schließen und über Matchcode oder KdNr wieder neu aufrufen.

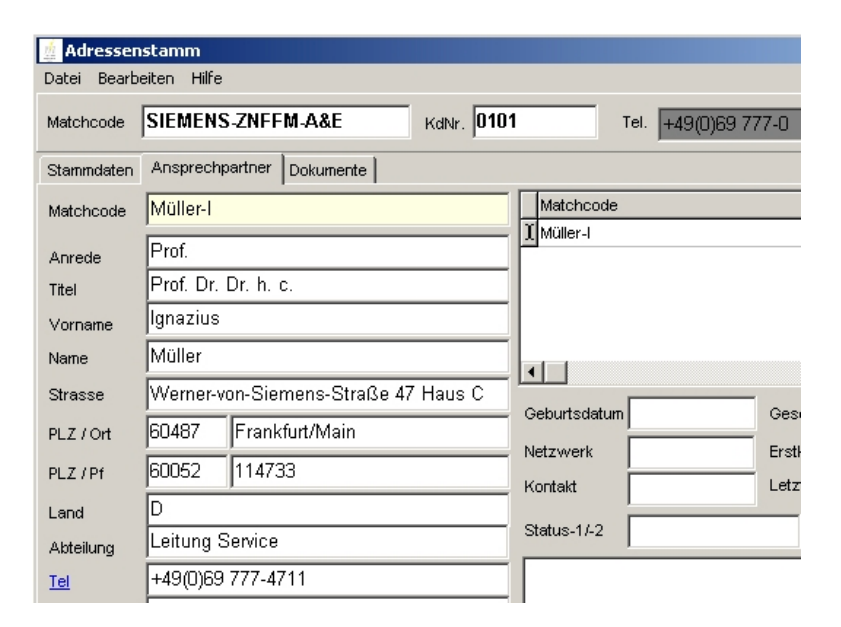

### **2. Schritt**

Eingabe von Matchcode (Suchbegriff), Anrede, Titel, Vorname, Name, Abteilung, Telefon - Nebenstelle des 1. Ansprechpartners im Dialogfeld *Ansprechpartner* .

Das Dialogfeld *Ansprechpartner* .können Sie in diesem Beispiel sowohl über die Eingabe von Siemens als auch über die KdNr 0101 in der Eingabezeile und anschließender Selektion in der Trefferanzeige Adresskarten aufrufen.

Als Matchcode (Suchbegriff) für den Ansprechpartner/ die Ansprechpartnerin empfehle ich eine Kurzform des Nachnamens einzugeben. Bei häufig vorkommenden Namen wie Müller z.B. in Verbindung mit dem 1. Buchstaben seines Vornamens z.B. für Müller Ignazius--> Müller-I

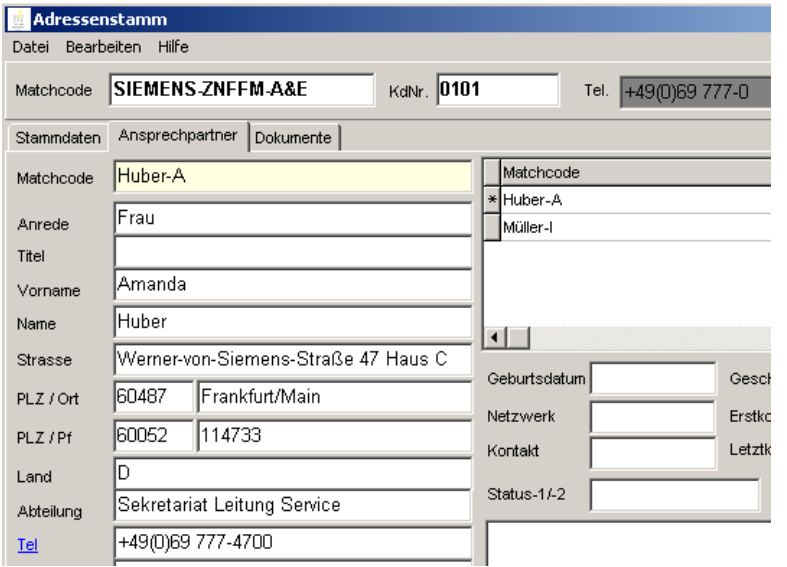

Eingabe von Matchcode, Anrede, Titel, Vorname, Name, Abteilung, Telefon-Nebenstelle des 2. Ansprechpartners/ der Ansprechpartnerin im Dialogfeld *Ansprechpartner* über **-->** *Einfügen*

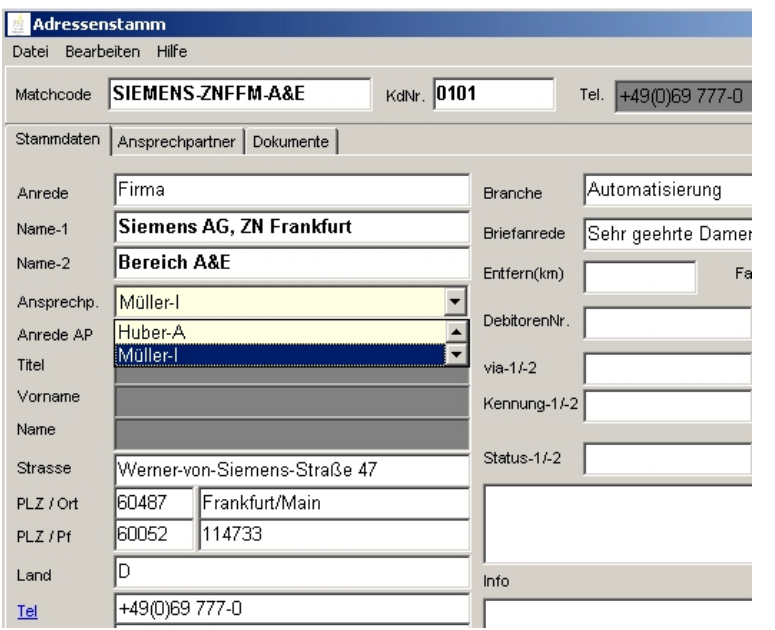

### **3.. Schritt**

Auswahl des Hauptansprechpartners im Dialogfeld Stammdaten durch Selektion im Feld *Ansprechpartner* und Doppelklick auf das darunter liegende grau hinterlegte Feld.

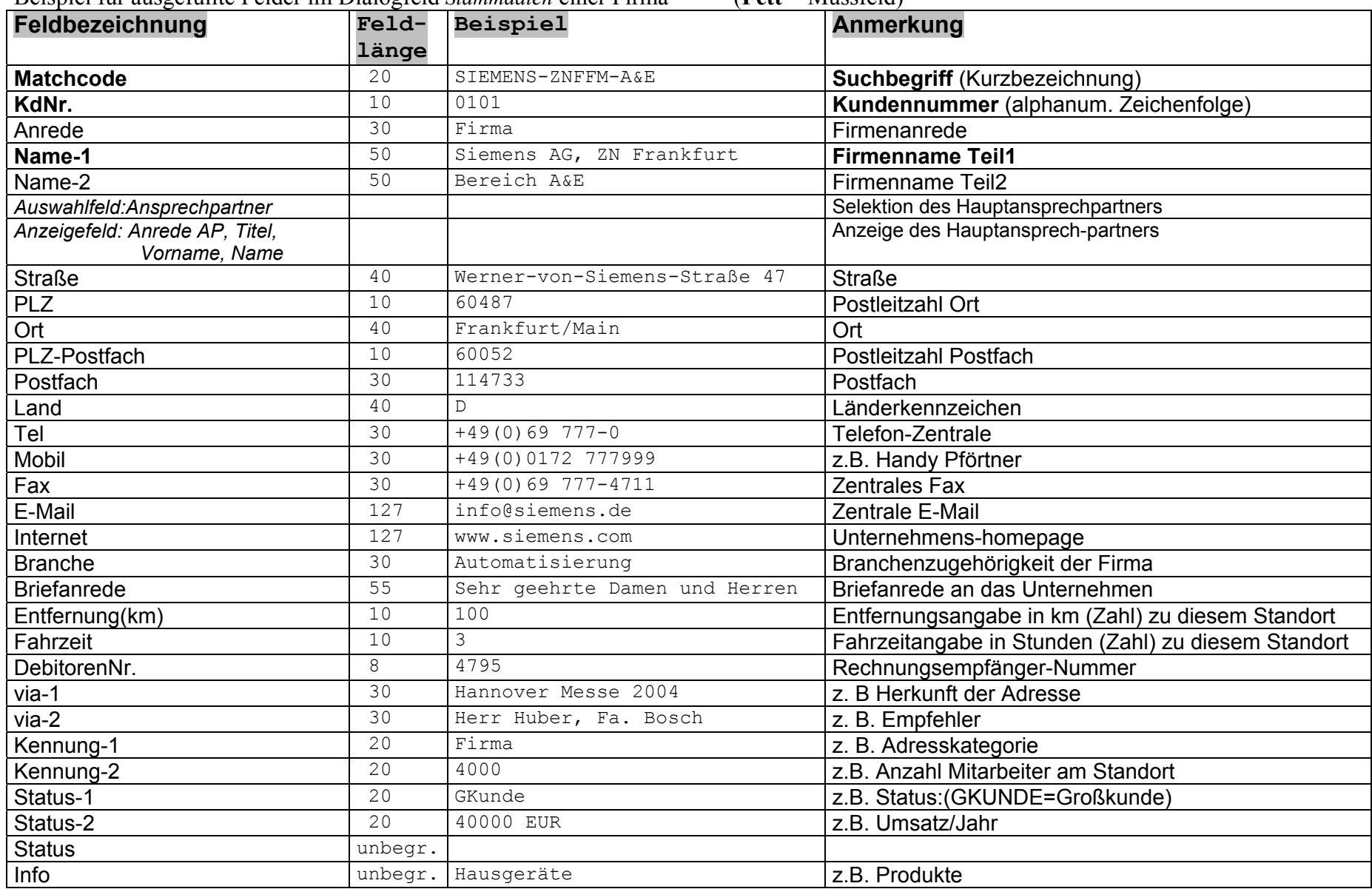

Beispiel für ausgefüllte Felder im Dialogfeld *Stammdaten* einer Firma (**Fett** = Mussfeld)

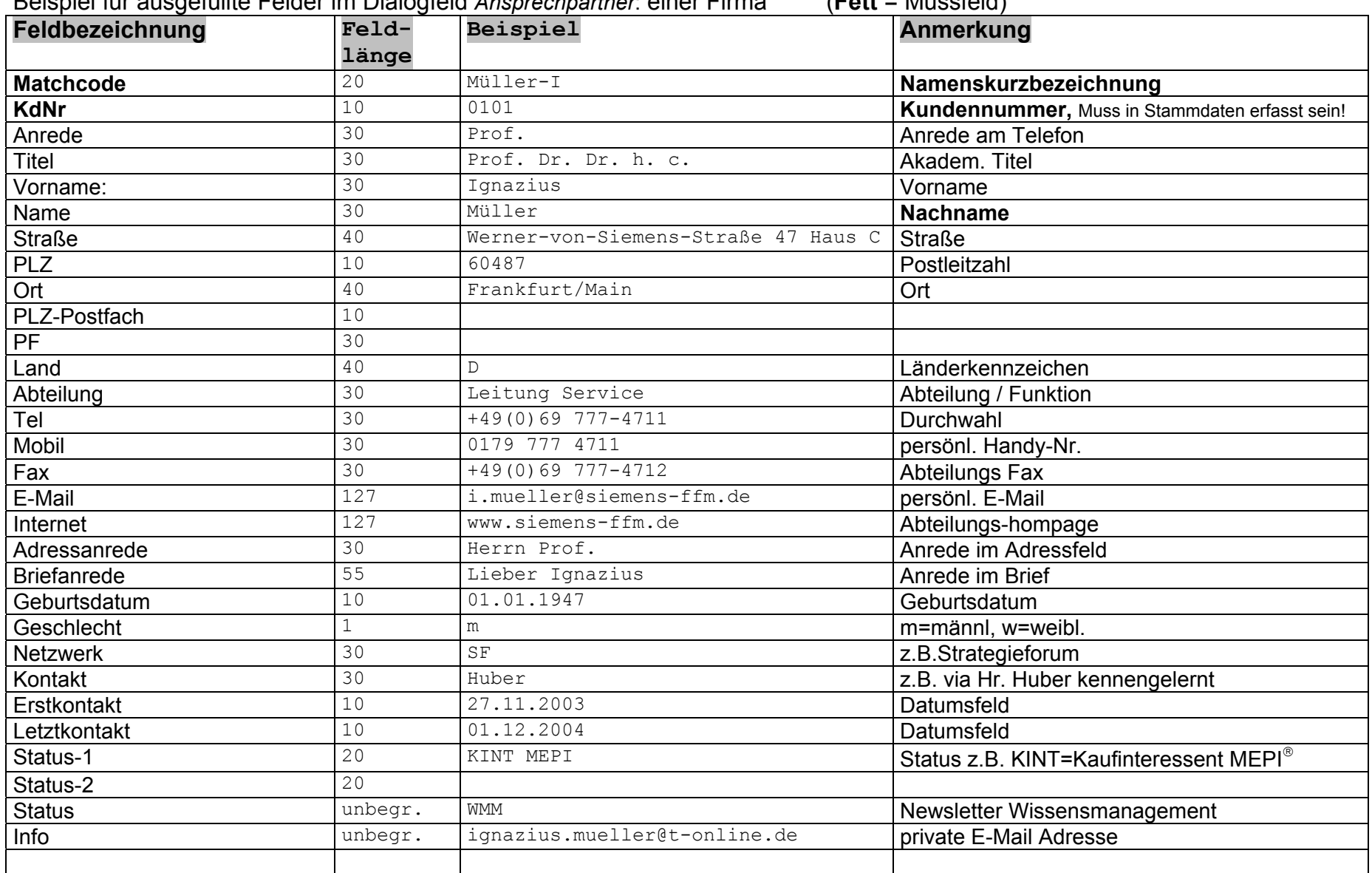

Beispiel für ausgefüllte Felder im Dialogfeld *Ansprechpartner*: einer Firma (**Fett** = Mussfeld)

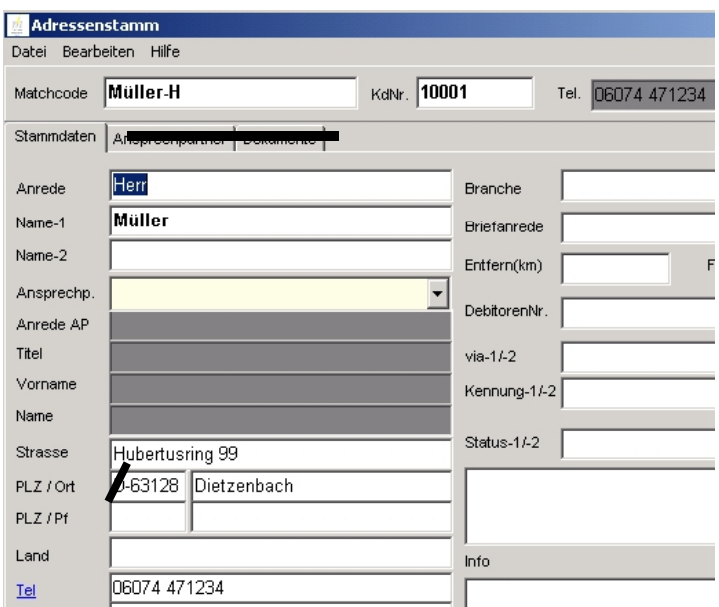

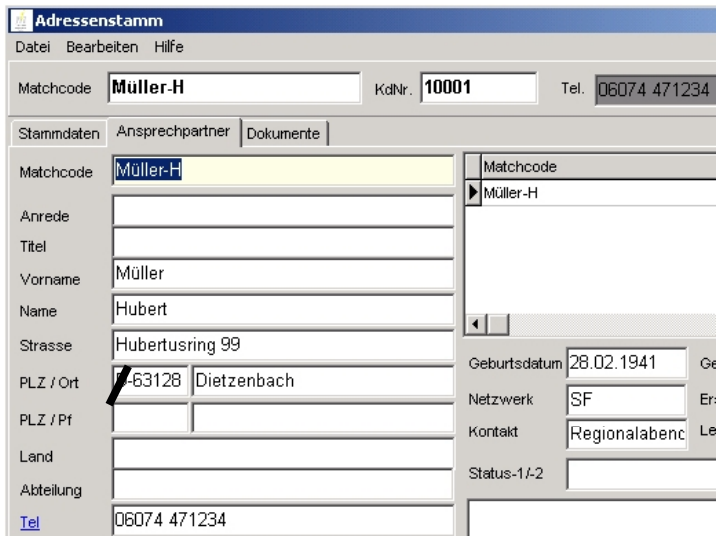

#### **Beispiel**

Eingabe der Adressdaten einer Privatperson

### **1. Schritt**

Eingabe Matchcode (Suchbegriff), Nachname und Kundennummer im Dialogfeld *Stammdaten***.**

Als Matchcode empfehle ich die Kurzform des Namens (bei mehrfach vorkommenden Nachnahmen wie z.B. Müller) in Groß-Kleinschreibung in folgender Schreibweise einzugeben. (Müller Herbert --> Müller-H, Müller Ignazius --> Müller-I)

Diese Information erscheint in der "Adresskarten-Trefferanzeige" wenn der Name eines Ansprechpartners z.B. Müller in die Notizenzeile eingegeben wird.

#### **2. Schritt**

Eingabe von Vorname, Name, Telefon usw. im Dialogfeld *Ansprechpartner*

Das Dialogfeld *Ansprechpartner* können Sie in diesem Beispiel sowohl über die Eingabe von Müller als auch über 10001 in der Eingabezeile und anschließender Selektion in der Trefferanzeige Adresskarten aufrufen

## <span id="page-12-0"></span>**Arbeitsbildschirm**

Nach dem Programmaufruf und der Warnmeldung **Sie können noch 30 Tage ohne Freischaltung testen** erscheint der Arbeitsbildschirm und MEPI® erwartet Ihre Eingaben in der Eingabezeile.

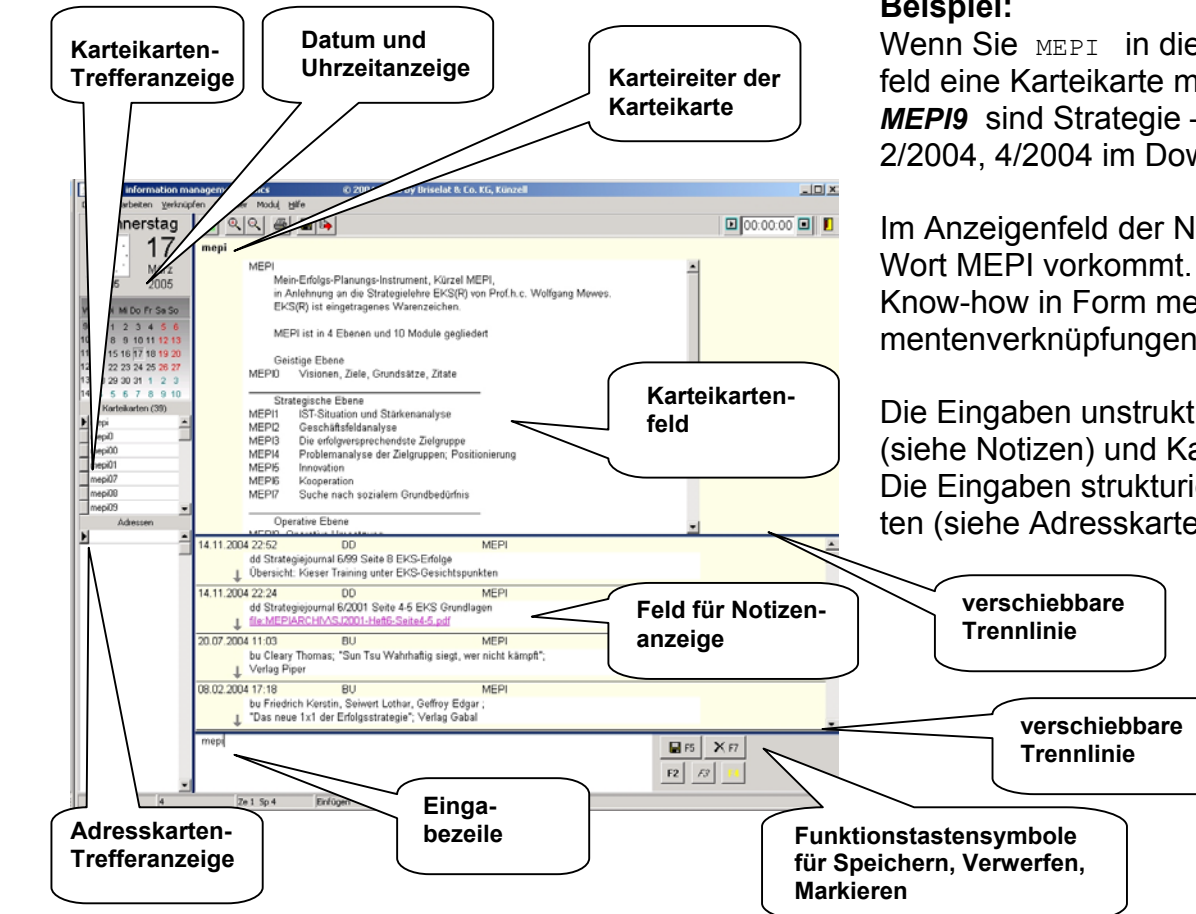

### **Beispiel:**

Wenn Sie MEPI in die Eingabezeile eingeben, erscheint im Karteikarten feld eine Karteikarte mit dem Karteireiter *MEPI*. Die Karteikarten *MEPI* –*MEPI9* sind Strategie – Leitkarten, (Siehe Artikel aus dem Strategiejournal 2/2004, 4/2004 im Downloadbereich von www.mepi.de)

Im Anzeigenfeld der Notizen erscheinen mehrere Notizen, in denen das Wort MEPI vorkommt. (In diesem Fall das bereits eingegebene Strategie - Know-how in Form mehrerer Notizen mit Buchempfehlungen und Dokumentenverknüpfungen zu Artikeln im integrierten MEPIARCHIV).

Die Eingaben unstrukturierter Informationen erfolgen in Form von Notizen (siehe Notizen) und Karteikarten (siehe Karteikarten).

Die Eingaben strukturierter Informationen wie z.B. Adressen in Adresskarten (siehe Adresskarten).

## <span id="page-13-0"></span>**Dokumentenlink / Dateiverknüpfung**

**In Notizen oder Karteikarten können Sie auch sogenannte Dokumentenlinks oder Dateiverknüpfungen einfügen.**

Drücken Sie dazu die rechte Maustaste und selektieren Sie im erscheinenden Menü *Verknüpfungen -> Datei verknüpfen* oder *Datei kopieren* oder *Datei verschieben.*

**Datei verknüpfen** bedeutet: Die Datei bleibt an Ihrem Ursprungsort und es wird eine Verknüpfung eingefügt. Durch Doppelklick auf diesen Link wird die Datei (das Dokument) geöffnet.

**Datei kopieren** bedeutet: Es wird eine Kopie dieser Datei in das MEPI® Archiv (Verzeichnis *Archive*) erstellt. Die Verknüpfung erfolgt auf das eigene Archiv.

**Datei verschieben** bedeutet: Die Datei wird in das MEPI® Archiv verschoben. Die Verknüpfung erfolgt auf das eigene Archiv.

## <span id="page-14-0"></span>**Download aus dem Internet**

siehe auch Installation, Freischaltung

## **So laden Sie MEPI**<sup>®</sup> V1.x ( ca. 8,5 MByte als .zip Datei) aus dem Internet und installieren es auf Ihrem PC.

- ¾ Führen Sie die Sicherheits- und Prüfmaßnahmen durch, die bei Installation neuer Software üblich sind. (Datensicherung, Prüfung auf die notwendigen Rechte, Prüfung auf freien Festplattenspeicher usw.)
- ¾ Erstellen Sie auf einem Laufwerk Ihres PC ein neues Verzeichnis (Ordner) (z.B. *MEPI\_V1x x = Versionsstand)* (Es sollten ca. 30 MByte freier Festplattenspeicher verfügbar sein!)
- > Gehen Sie ins Internet auf die Seite [www.mepi.de](http://www.mepi.de/)
- ¾ Gehen Sie nach Prüfung unserer Geschäftsbedingungen (unter Impressum) auf *Downloads*
- ¾ Klicken Sie auf *Download MEPI V1.x*
- ¾ Wählen Sie im Dialogfeld *Dateidownload -> Speichern*
- ¾ Selektieren Sie im Fenster *Datei -> Speichern unter* das von Ihnen angelegt Verzeichnis *MEPI\_V1x,*
- ¾ klicken Sie auf *Datei öffnen* und dann auf *speichern.*

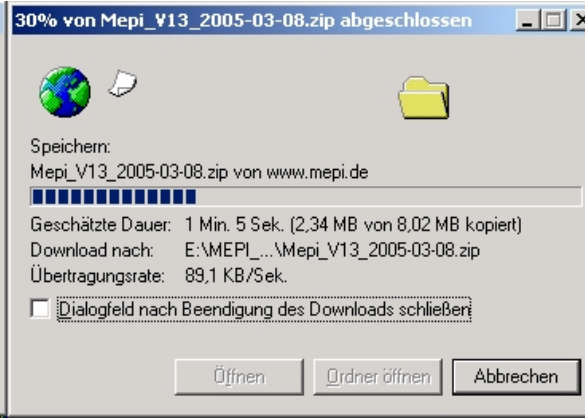

Es erscheint das Download-Dialogfeld

### **Download aus dem Internet**

- ¾ Schließen Sie das Downloadfenster.
- ¾ Nach erfolgtem Download starten Sie die Installationsprozedur mit Doppelklick auf die geladene .Zip Datei *IMB\_MEPI\_V1x\_2005-mm-tt.zip* im ausgewählten Verzeichnis ( z.B. MEPI\_V1x).

Weitere Informationen finden Sie im Abschnitt **Installation**.

 Nach erfolgter Installation finden Sie folgenden .exe Dateien ( IMB, IMPORT, REPAIR, CreateDB, ADDRImport) in dem gewählten Verzeichnis z.B. MEPI\_V1x und ein Symbol mit der Bezeichnung *im-basics* auf dem Desktop.

> Anmerkung: MEPI<sup>®</sup> ist eine Bundle-Lösung, bestehend aus dem elektronischen Notizbuch *imb (information management basics)* und eingegebenen Strategie - Know-how, in Anlehnung an die Strategielehre EKS<sup>®</sup> von Prof. h. c. Wolfgang Mewes (siehe Sonderdrucke aus dem Strategiejournal) Auf dem Desktop erscheint das Symbol des elektronischen Notizbuchs IMB ( Stand 27.8.2005 )

EKS<sup>®</sup> ist eingetragenes Warenzeichen

Anwender von WinErna können Ihre Notizen, Karteikarten und Dokumente durch Ausführen des Programms IMPORT (siehe Import von ERNA / WinErna Daten) übernehmen.

Anwender ohne Vorkenntnisse finden unter *www.mepi.de\downloads.htm* Anleitungen zum Schnelleinstieg in die verschiedenen Anwendungsmöglichkeiten.

## <span id="page-16-0"></span>**ERNA / WinERNA**

Siehe auch Import von Daten aus ERNA / WinERNA

ERNA ist die Abkürzung für Elektronische Registratur Notizbuch Agenda.

Dieses Programm wurde in den 90er Jahren von der Firma Ingenieurbüro Schaepman in der Schweiz als DOS-Programm angeboten. WinERNA ist die Windows-Version von ERNA. Diese wurde im Zeitraum 2001 bis 2003 von der SWISS-ORGANIZER-AG in Zürichangeboten.

MEPI<sup>®</sup> wurde in Kooperation mit der Firma Briselat & Co.KG Künzell auf Basis des Programm IMB (information management basics) konzipiert und entwickelt.

IMB ist eine komplette Neuentwicklung der Firma Briselat aus dem Jahre 2004 und in Bedienkomfort, Funktionsumfang und Schnelligkeit den vorgenannten Programmen weit überlegen.

Und hier einige wesentliche Unterschiede:

- ¾ Notizen und Karteikarten sind in IMB nicht auf 12 Zeilen beschränkt.
- ¾ IMB unterstützt die üblichen Windows-Funktionen.
- ¾ IMB kennt strukturierte Adresskarten und ermöglicht damit den Austausch von Adressen mit anderen Windows Programmen
- ¾ Tages- Wochen- Monats- und Halbjahrespläne sind in IMB ausdruckbar und damit in Zeitplanbücher integrierbar.
- ¾ IMB zeigt Treffer in Notizen und Karteikarten und verschafft so einen schnelleren Überblick.
- ¾ IMB besitzt die Option der Mehrplatzfähigkeit.
- ¾ IMB wird ständig weiterentwickelt.

Ehemalige Anwender von WinERNA können Ihre Daten (Notizen und Karteikarten) importieren.

Anwender von DOS-ERNA müssen den Umweg über ein WinERNA Programm nehmen. Weitere Auskünfte erhalten Sie per E-mail von Fa. Briselat & Co.KG Künzell E-Mail **[info@im-basics.de](mailto:info@im-basics.de)** .

## <span id="page-17-0"></span>**Freischaltung / Lizenzierung**

## **Herzlichen Glückwunsch!**

Sie haben sich für die dauerhafte Nutzung von MEPI® entschieden! Sie werden erkennen, je länger Sie mit diesem hervorragenden Instrument arbeiten, um so größer wird Ihr Nutzen sein.

**Klicken Sie im Startfenster des Notizbuchs** IMB **auf den Button** *Freischaltung* **und füllen Sie das Bestellformular aus.** Senden Sie die generierten Bestelldaten per E-Mail, Fax oder Brief an:

### **Fa. Briselat & Co.KGRudolf-Diesel-Str. 24**

#### **D-36093 KünzellFax +49 (0)661 92889-30 license@im-basics.de**

Sie erhalten dann umgehend die Rechnung.

Nach erfolgtem Zahlungseingang erhalten Sie den Freischaltcode zur dauerhaften Nutzung des Programms und eine Ergänzungslieferung als CD-ROM.

Sollten die 30 effektiven Testtage abgelaufen sein, ist das Notizbuch nicht mehr zu öffnen. Die erfassten Daten bleiben jedoch bis zur Freischaltung erhalten.

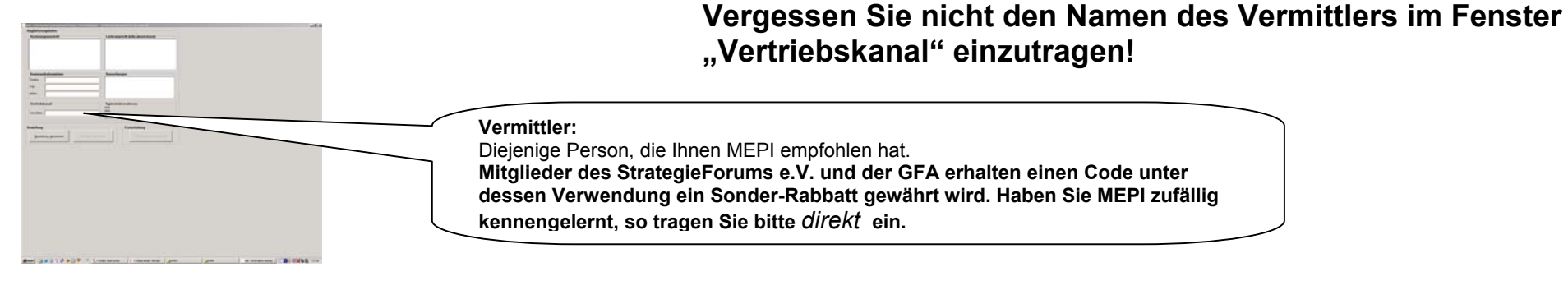

## <span id="page-18-0"></span>**Import von Daten aus ERNA / WinErna**

siehe auch ERNA/ WinErna

## **Anwender des Programms** "**WinERNA" können ihren Datenbestand mit dem Programm** *Import.exe* **importieren.**

Dieses Programm befindet sich nach erfolgter Installationsprozedur im definierten Verzeichnis z.B. MEPI\_V1x (Ein Import von 20.000 Notizen dauert je nach Rechnerleistung zwischen 30 min und 3 Stunden.) Bei eingeschaltetem Virenscanner kann der Effekt eintreten, dass am Ende des Notizenimports eine Wartezeit von mehreren Minuten auftritt, bevor sich das Programm mit der FERTIGMELDUNG beendet.)

Und so importieren Sie den Datenbestand

### **Starten Sie das Programm über** *Start -> Programme -> IMB -> Import*

oder durch Anklicken des Programmsymbols *Import.exe* im MEPI<sup>®</sup> Verzeichnis.

Selektieren Sie nach Klick auf das Feld ....... das WinErna Verzeichnis auf Ihrem PC.

Wählen Sie durch aktivieren/deaktivieren der Schalter für

Notizen (Alle Notizen werden übernommen)

Karteikarten (Alle Karteikarten werden übernommen)

Dokumente (Alle Dokumente im WinErna-Verzeichnis DOCS werden in das Verzeichnis ARCHIVE übernommen)

was Sie importieren wollen.

#### Achtung!

Bei versehentlichem Mehrfachimport von Karteikarten und Notizen vervielfacht sich der Datenbestand! Bestehende Karteikarten mit identischem Karteireiter werden nicht überschrieben, sondern die bereits im System befindlichen Karteikarten werden umbenannt. z.B. aus Huber wird 1\_Huber.

Daten aus dem DOS-Programm ERNA müssen zunächst mit dem Programm WinErna importiert werden. Dieses Programm ist unter **www.winerna.de** im Internet zu Testzwecken verfügbar.

## <span id="page-19-0"></span>**Infocode / Kommunikationskürzel**

**Die von Ihnen bevorzugten Infocodes definieren Sie über das** *Dialogfeld Kommunikationskürzel* **im** *Menü Modul***.** Hier haben Sie auch die Möglichkeit, in der rechten Spalte den Klartext dazu zu definieren. z.B. für zi -> Zitat

Infocodes sind 2 stellige Buchstabenkombinationen mit denen Sie die Art der Notiz beschreiben.

#### **Mit dem Infocode wird eine Notiz eingeleitet!**

**Vorschläge fürInfocodes nt** für persönliche Notiz ( gedanklich )  **np** für Notiz mit Beleg auf Papier **ta** für Telefonanruf an **id** für Idee

Weitere Vorschläge für Infocodes finden Sie in der Karteikarte **ic**

#### **Beispiel:**

Schreiben Sie in die Eingabezeile  $z_i$  und Sie erhalten alle in MEPI® bereits eingegebenen Zitate wie z.B.

zi Konfuzius"Der Mensch hat dreierlei Wege, klug zu handeln; erstens durch Nachdenken, das ist das Edelste, zweitens durch Nachahmen, das ist das Leichteste, und drittens durch Erfahrung, das ist das Bitterste."

## **Installation**

## <span id="page-20-0"></span>**Installation**

siehe auch Download aus dem Internet, Freischaltung

Und so installieren Sie MEPI<sup>®</sup> nach erfolgtem Download aus dem Internet von der Seite [www.mepi.de](http://www.mepi.de/) oder von CD-ROM.

Anmerkung: Sollten Sie bereits den Downloadvorgang aus dem Internet durchgeführt haben, können Sie den nachfolgenden Schritt "Vorbereitung allgemein" überspringen:

## **Vorbereitung allgemein**

- ¾ Führen Sie die Sicherheits- und Prüfmaßnahmen durch, die bei Installation neuer Software üblich sind. (Datensicherung, Prüfung auf die notwendigen Rechte, Prüfung auf freien Festplattenspeicher usw.)
- ¾ Erstellen Sie auf einem Laufwerk Ihres PC ein neues Verzeichnis ( z.B. *MEPI\_V1x x = Versionsstand)* (Es sollten ca. 30 MByte freier Festplattenspeicher verfügbar sein!)
- ¾ Laden Sie per Download oder kopieren Sie von CD\_ROM die Zip Datei *IMB\_MEPI\_V1x\_2005-...* in Ihr neues Verzeichnis.
- ¾ Unter Win98,2000,NT benötigen Sie für die Installation das Programm WinZip. (Download aus dem Internet unter [www.winzip.de\)](http://www.winzip.de/)
- ¾ Schließen Sie alle laufenden Programme.

## **Vorbereitung unter WinXP**

¾ Starten Sie die Installationsprozedur mit Doppelklick auf die geladene Datei *IMB\_MEPI\_V1.x\_2005-mm-tt.zip* im ausgewählten Verzeichnis (z.B. MEPI V1x). Es öffnet sich ein Fenster mit 10 Symbolen / Dateinamen.

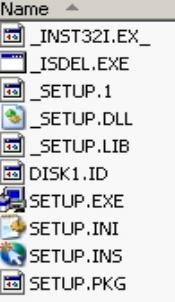

¾ - Starten Sie die Installation mit Doppelklick auf das Programm Setup.exe weiteres Vorgehen siehe Installationsvorgang

## **Vorbereitung unter Win98/2000/NT**

- ¾ Starten Sie die Installationsprozedur mit Doppelklick auf die geladene Datei *IMB\_MEPI\_V1.x\_2005-mm-tt.zip* im ausgewählten Verzeichnis (z.B. MEPI\_V1x)
- ¾ Je nach Konfiguration Ihres PC erscheint der WinZIP-Wizard mit der Frage *Möchten Sie den Ordner xx zu Ihren bevorzugten ZIP Ordnern hinzufügen ?*
- ¾ Beantworten Sie die Frage des WinZip-Wizard mit "*Nein*". Starten Sie die Installation mit "*Installieren*" und es erscheint das IMB-Setup auf dem Desktop.

#### oder

es erscheint das WinZip Programmfenster. Starten Sie in diesem Fall die Installation durch Doppelklick auf *Setup.exe.*

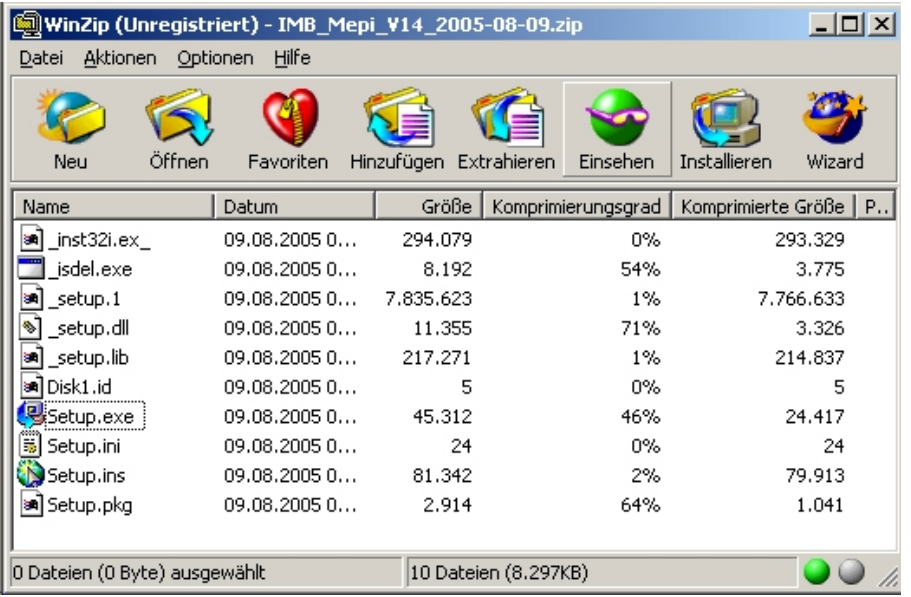

¾ Beantworten Sie die Meldung *WinZip wird alle Dateien in den temporären Ordner extrahieren und das Programm SETUP.EXE ausführen* mit *OK* 

weiteres Vorgehen siehe Installationsvorgang

### **Installation**

und es erscheint das Fenster *Willkommen zum IMB-Setup*.

## **Installationsvorgang**

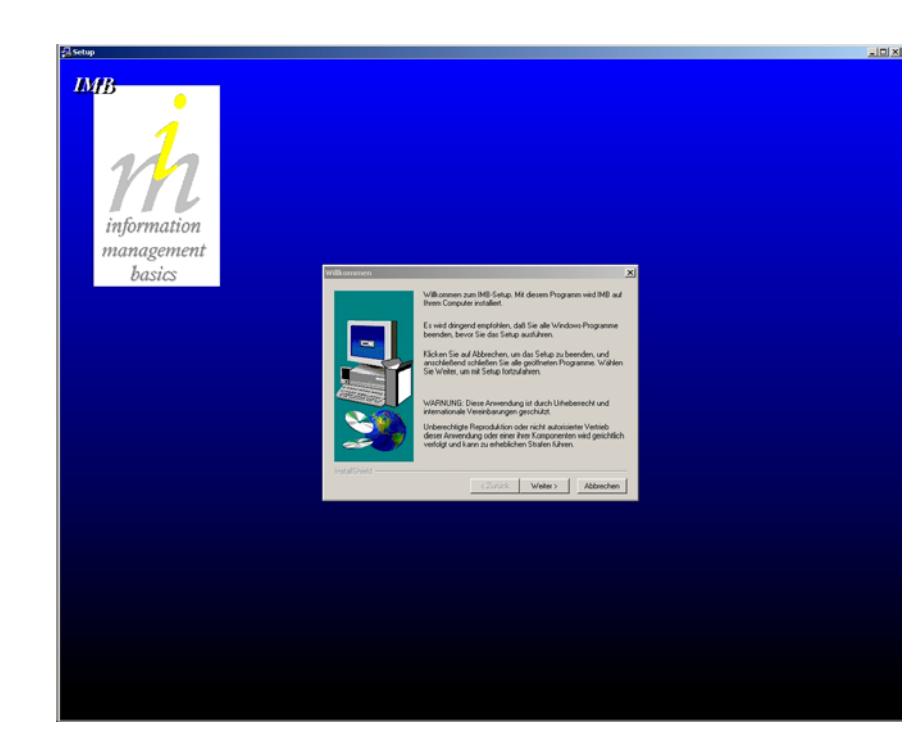

Anmerkung: MEPI ist eine Bundle-Lösung, bestehend aus dem elektronischen Notizbuch *imb (information management basics)* und eingegebenen Strategie - Know-how, in Anlehnung an die Strategielehre EKS<sup>®</sup> von Prof. h. c. Wolfgang Mewes (siehe Sonderdrucke aus dem Strategiejournal) Auf dem Desktop erscheint das Symbol des elektronischen Notizbuchs IMB ( Stand 27.8.2005 ) EKS<sup>®</sup> ist eingetragenes Warenzeichen

- ¾ Wenn Sie mit den Lizenzbedingungen einverstanden sind, klicken Sie auf *weiter*
- ¾ Selektieren Sie in dem Dialogfeld *Zielpfad wählen* durch Klick auf den Button "*Durchsuchen*" im Fenster *"Verzeichnis wählen*" das Verzeichnis welches Sie für MEPI<sup>®</sup> angelegt haben. Klicken Sie auf Weiter
- ¾ Wählen Sie im Dialogfeld *Setup-Typ* -> *Standard* und klicken Sie auf *Weiter.*

#### **Installation**

Nach erfolgter Installation finden Sie diese Unterverzeichnisse und Dateien im ausgewählten Verzeichnis z.B. MEPI\_V1x und das Programmsymbol *im-basics* auf dem Desktop.

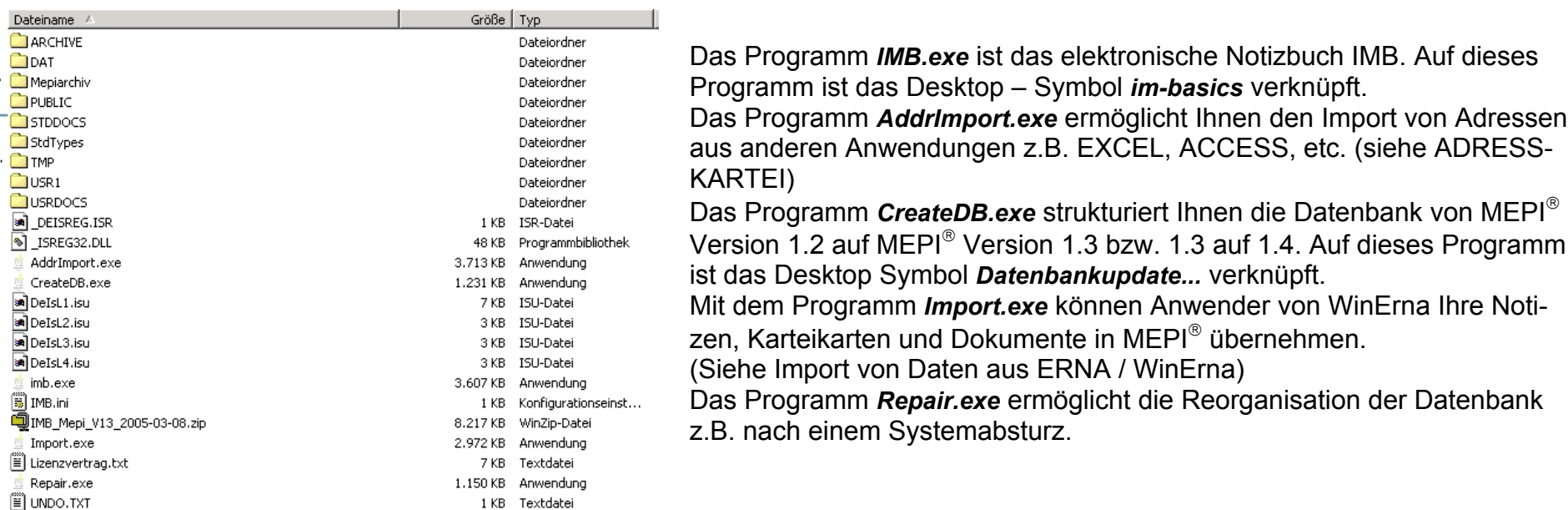

Anwender ohne Vorkenntnisse finden unter *www.mepi.de\downloads.htm* Anleitungen zum Schnelleinstieg in die verschiedenen Anwendungsmöglichkeiten.

## <span id="page-24-0"></span>**Internetlink**

## **Internetlinks können Sie sowohl in Notizen als auch in Karteikarten einfügen.**

Eine Zeichenfolge die "www." beinhaltet, wird als Internetlink interpretiert und in blauer Schrift dargestellt.

 $\Box$ D $\Box$ 

Mein Tipp: MEPI $^{\circ}$  eignet sich hervorragend zur Verwaltung Ihrer Internetlinks.

Legen Sie eine Notiz oder eine Karteikarte mit einem oder mehreren Schlagworten an, die Ihr Thema am besten beschreiben und erweitern Sie diese Notiz oder Karteikarte mit den wichtigen Internetlinks, die Sie zu diesem Thema finden.

#### solarenergie

.<br>Karteikartenbearbeitung

Solarenergie Schlagworte: Sonnenenergie, Förderung, Sonnenkollektoren, Solarstrom

Wichtige Internetlinks: http://www.innovations-report.de/html/berichte/energie\_elektrotechnik/bericht-23378.html

http://www.erneuerbare-energien.de/inhalt/4613/

http://www.wien.gv.at/ma25/sonnfoer.htm

#### Beispiel:

Wenn Sie eine Karteikarte zum Thema Solarenergie anlegen und die Schlagworte:

*Sonnenenergie, Förderung, Sonnenkollektoren, Solarstrom*

eingeben, so erhalten Sie bei jedem dieser Schlagworte die Trefferanzeige "Solarenergie" in der Karteikartentrefferanzeige und bei Aufruf dieser Karteikarte, die zu diesem Thema gespeicherten Internetlinks.

Sie können Internetlinks mit STRG + C im Browser kopieren und mit  $\overline{\text{STRG}} + \overline{\text{V}}$  in eine Karteikarte oder Notiz einfügen.

Mit Doppelklick auf den Internetlink in Karteikarte oder Notiz wird der in Windows standardmäßig eingestellte Browser geladen und die entsprechende Internetseite aufgerufen.

## <span id="page-25-0"></span>**Karteikarten**

dienen zur Aufnahme unstrukturierter Informationen, die möglichst schnell eingeblendet werden sollen und für sich alleine stehen wie z.B. Methodische Leitkarten (*MEPI, MEPI0, MEPI1* etc.) Beschreibung von Oberbegriffen, Checklisten, Kurzanleitungen für Software-Programme oder Geräte, Internetlinks zu bestimmten Themen, Preistabellen, Lieferantenübersicht zu bestimmten Produkten usw. Sie können beliebig beschrieben werden.

### **Karteikarten anlegen mit** *Karteikarte anlegen* **im** *Menü Datei***.**

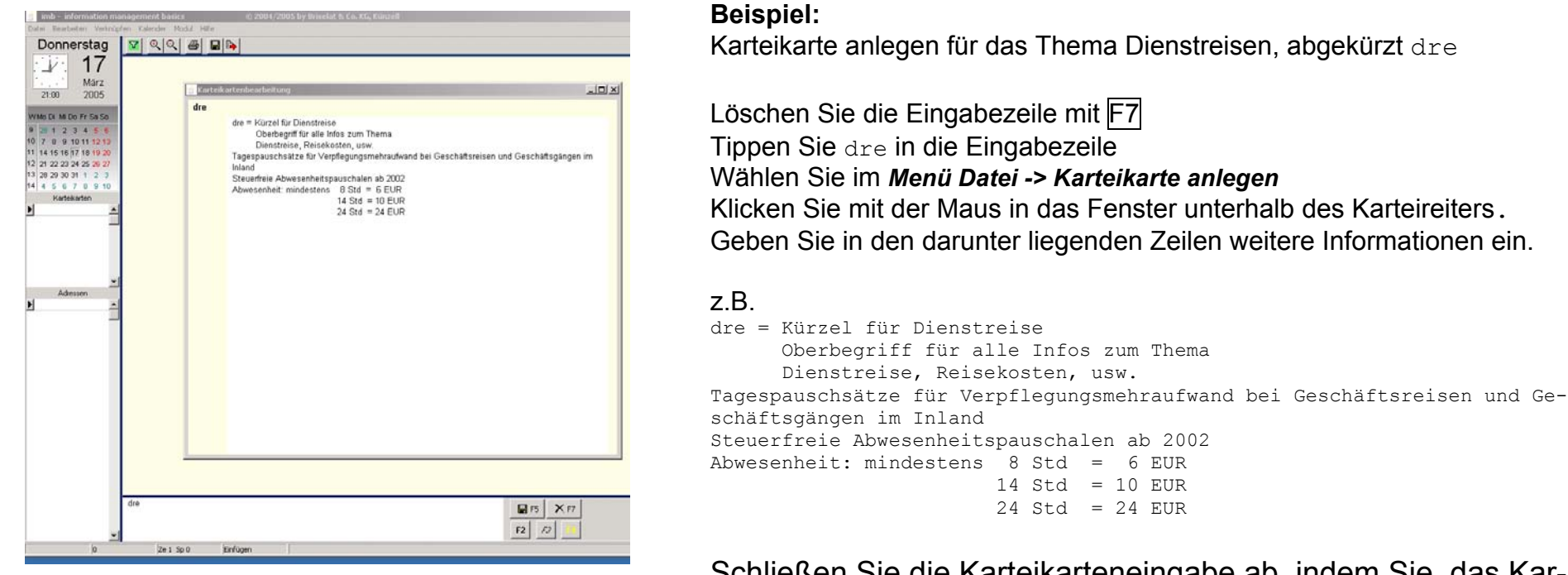

Schließen Sie die Karteikarteneingabe ab, indem Sie das Karteikartenfenster schließen mit Klick auf ⋈ im Fenster oben rechts und Löschen der Eingabezeile mit F7

## **Karteikarte anzeigen**

## **Die Anzeige einer Karteikarte im Feld Karteikartenanzeige erfolgt nach Eingabe des Karteireiters in die Eingabezeile.**

Zusätzlich kann die Karteikarte durch Selektion im Feld *Trefferanzeige Karteikarten* in einem eigenen Fenster dargestellt werden.

Achtung!

Karteikarten – oder Adresskartenfenster sind nach Betrachtung zu schließen, da sonst eine weitere Suche im Karteikarten -/ Adresskartenspeicher blockiert wird. **Dieser Zustand wird durch einen roten Balken angezeigt.**

Beispiel: Anzeige der Karteikarte dre

Löschen Sie dazu die Eingabezeile mit F7.

Tippen Sie die Bezeichnung der gesuchten Karteikarte in die Eingabezeile. Es erscheint im linken Feld "Trefferanzeige Karteikarten" der Karteireiter und im oberen Teil des Arbeitsbildschirm die Karteikarte dre.

Sie können den Anzeigebereich durch Verschieben der Trennlinie Karteikartenfeld / Notizenfeld verschieben oder die Karteikarte in einem eigenen Fenster anzeigen lassen durch Selektion der Karteikarte z.B dre im Feld "Trefferanzeige Karteikarten" mit Doppelklick auf den schwarzen Pfeil. Achtung: Schließen Sie das Fenster nach Betrachtung wieder z.B. mit F12 .

## **Karteikarten löschen**

Das Löschen einer Karteikarte erfolgt durch Selektion im Feld *Trefferanzeige Karteikarten* und Tastenkombination Strg + Entf .

Beispiel: Löschen der Karteikarte dre

Löschen Sie dazu die Eingabezeile mit F7 .

Tippen Sie die Bezeichnung der zu löschenden Karteikarte in die Eingabezeile. Es erscheint im linken Feld "Trefferanzeige Karteikarten" der Karteireiter. Selektieren Sie die zu löschende Karteikarte dre im Feld "Trefferanzeige Karteikarten" und drücken Sie die Tastenkombination Strg + Entf . Es erscheint ein Dialogfeld "Karteikarte löschen". Bestätigen Sie mit Ja.

## <span id="page-27-0"></span>**Kürzel**

Kürzel in einer Notiz sind zwei-, drei- und mehrstellige Buchstabenkombinationen zur Abkürzung von Oberbegriffen oder häufig verwendeten Wörtern in einer Notiz.

 **dre** für Dienstreise **tel** für Telefonnummer **fax** für Telefax

Weitere Vorschläge für Kürzel finden Sie in der Karteikarte *kz*

Achtung!

MEPI<sup>®</sup> unterscheidet zwischen Infocodes / Kommunikationskürzel die aus zwei Buchstaben am Anfang einer Notiz stehen (siehe Infocode / Kommunikationskürzel ) und Kürzel in einer Notiz.

## <span id="page-28-0"></span>**Logische Verknüpfung**

Zur Selektion von bestimmten Notizen aus Ihrem Notizenbestand können Sie Suchbegriffe mit logischen Operatoren wie folgt verknüpfen.

- + ODER
- UND
- -\ UND NICHT

## **Beispiel ODER**

Meyer+Meier

bringt alle Notizen, welche das Wort Meyer oder Meier beinhalten.

### **Beispiel UND**

Interesse-MEPI

bringt alle Notizen, in den das Wort MEPI und das Wort Interesse vorkommt.

## **Beispiel UND NICHT**

#### Zutaten-\Alkohol

bringt in einer Rezeptsammlung alle Notizen wo das Wort Zutaten aber nicht das Wort Alkohol vorkommt.

## **Monatsplan**

## <span id="page-29-0"></span>**Monatsplan**

Selektion *Monatsplan* im *Menü Kalender* oder Eingabe von  $\overline{ALT}$  + m.

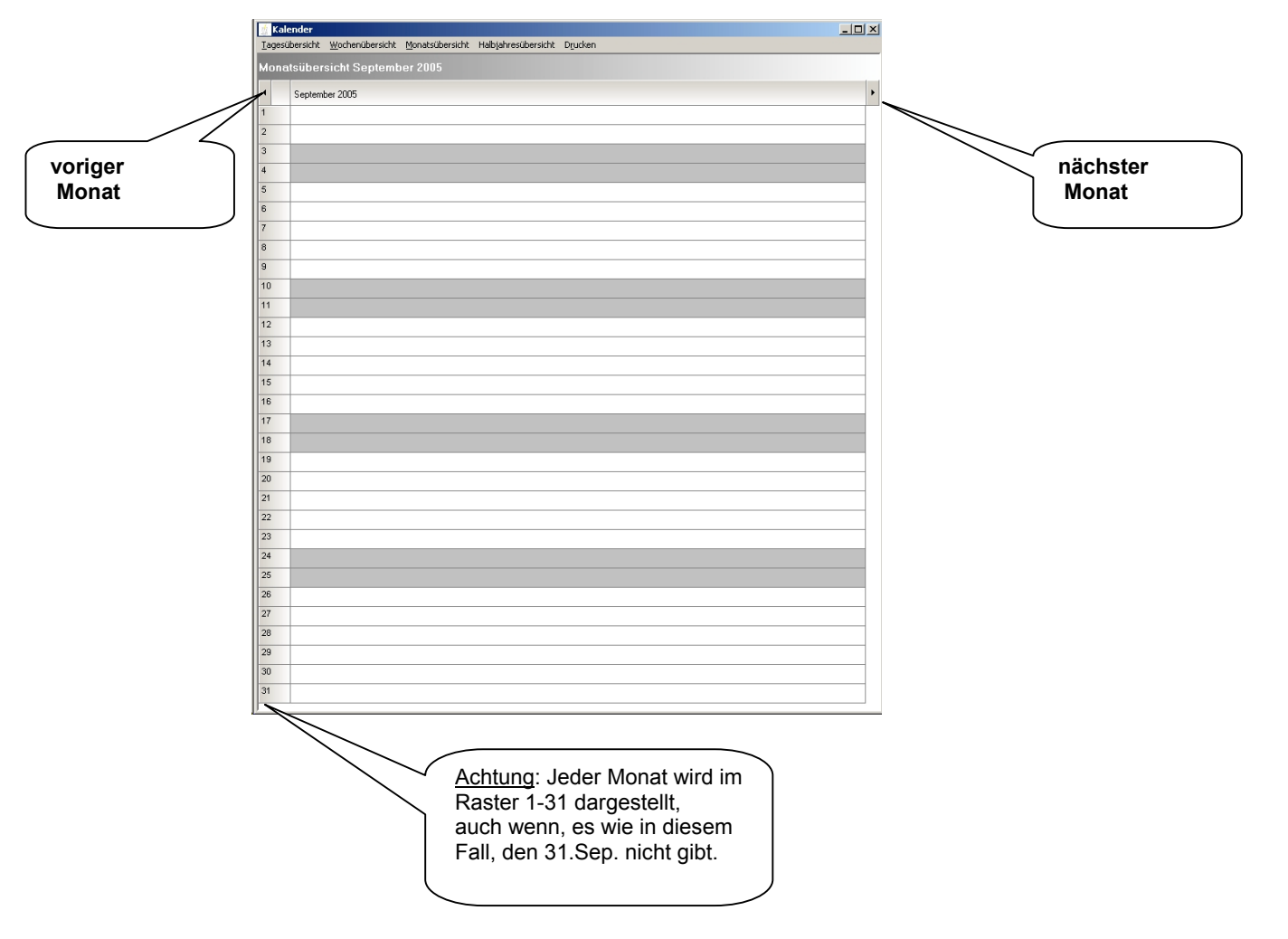

## <span id="page-30-0"></span>**Notizen eingeben, suchen, ändern, löschen**

## **Notizen geben Sie in die Eingabezeile ein und speichern diese durch Drücken der Taste** F5

Notizen sind freie und unstrukturierte Kurzinformationen. Die Anzahl der Notizen ist nicht begrenzt. Es gilt die Regel: Kurz fassen unter Verwendung von Schlüsselwörtern und Kürzel!

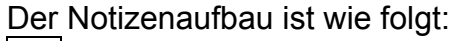

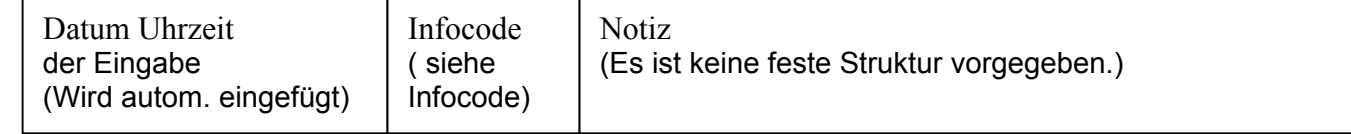

Mein Tipp: Stellen Sie das wichtigste Wort der Notiz an den Anfang. Eine Zuordnung zu einem Ablageort, einem Thema, einem virtuellen Fach der Strategiekartei beschreiben Sie am Ende einer Notiz.

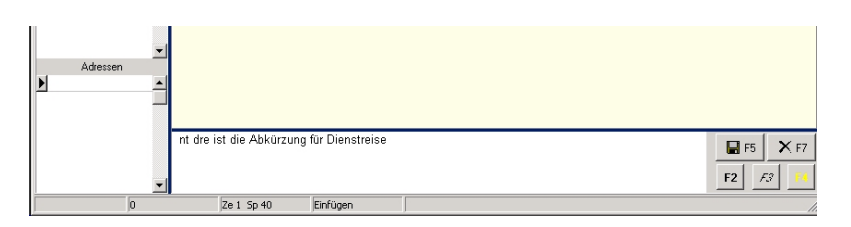

## **Beispiel**

Eingabe und Abruf einer Notiz Schließen Sie den alten Vorgang ab durch Positionierung des Cursors in das Eingabefeld und Löschen der Eingabezeile mit F7 Durch Drücken der Taste F7 oder F12 erreichen Sie immer einen definierten Grundzustand des Systems.

Geben Sie nachfolgende Notiz (ohne ENTER zu drücken !) in die Eingabezeile ein

nt dre ist die Abkürzung für Dienstreise

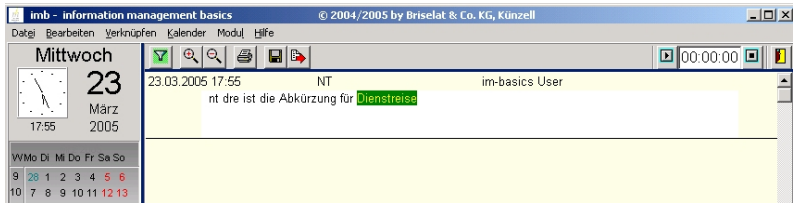

und speichern Sie Ihre Eingabe mit **F5** oder durch Klick auf das Diskettensymbol rechts neben der Eingabezeile.

Tippen Sie erneut das Wort dienstreise in die Eingabezeile und Sie erhalten Ihre soeben eingegebene Notiz mit Datum und Uhrzeit im Notizenfeld angezeigt. Der Treffer ist grün markiert.

## **Notizen suchen**

siehe auch Platzhalter oder Trunkierungszeichen

MEPI® ist eine Datenbank mit ständiger, automatischer Volltextsuche.

## **Bei jeder Eingabe im Eingabefeld wird blitzschnell gesucht, ob bereits Notizen vorhanden sind, die genau die gleiche Zeichenfolge beinhalten.**

Alle druckbaren Zeichen auf der Tastatur werden berücksichtigt.

Die Suche beginnt immer und nur beim Beginn einer Zeichenfolge\*). Zeichenfolgen innerhalb eines Begriffes werden nicht gefunden. Bei einer Eingabe in das weiße Eingabefeld erscheinen also ständig im gelben Notizenfeld alle Notizen, welche die gerade eingegebene Zeichenfolge enthalten.

Zeichenfolgen können alle Wörter, Zahlen und eigene Kürzel sein.

## **Jedes in der Eingabezeile eingegebene Wort ist immer zugleich Suchwort für den gesamten Notizenspeicher !**

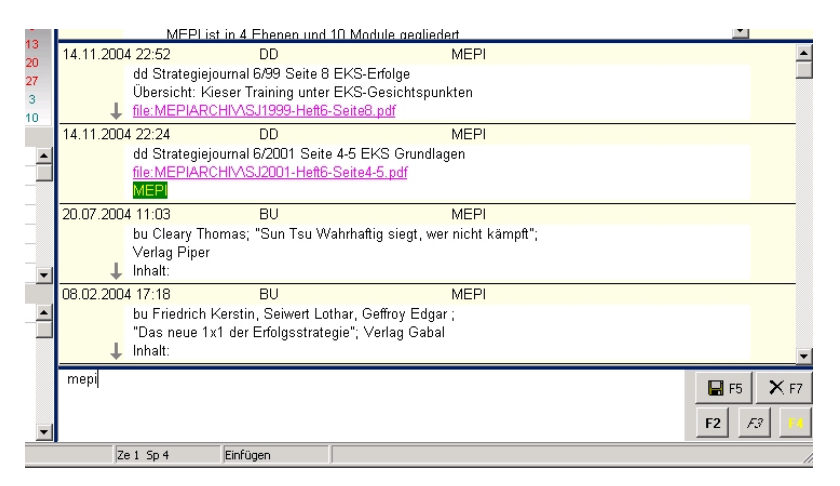

### **Beispiel**

Suche nach Notizen welche das Wort MEPI beinhalten

Löschen Sie dazu die Eingabezeile mit F7.

Tippen Sie mepi in die Eingabezeile. Es erscheinen im Notizenfeld alle Notizen, welche das Wort MEPI beinhalten.

Mit den Lupensymbolen + und – können Sie die Fenstergröße für die Darstellung der Notizen verändern. (siehe auch Voreinstellungen)

## **Notizen ändern**

**Notizen können sowohl direkt im Notizenfeld, als auch im separaten Fenster** *Notizenbearbeitung* **geändert werden.** 

Beispiel: Notizen ändern im Fenster *Notizenbearbeitung*:

Löschen Sie dazu die Eingabezeile mit F7.

Tippen Sie ein Schlüsselwort aus der zu ändernden Notiz in die Eingabezeile. Es erscheint die Notiz. Selektieren Sie die zu ändernde Notiz durch Doppelklick auf das Feld unterhalb des Datums. Es erscheint das Fenster *Notizenbearbeitung*.

## **Notizen löschen**

## **Das Löschen einer Notiz erfolgt durch Selektion der Notiz im Notizenfeld und anschließendem Drücken der Tastenkombination Strg + Entf**.

Löschen Sie dazu die Eingabezeile mit F7.

Tippen Sie ein Schlüsselwort aus der zu löschenden Notiz in die Eingabezeile. Es erscheint die Notiz. Selektieren Sie die zu löschende Notiz durch einfachen Klick auf das Feld unterhalb des Datums und drücken Sie die Tastenkombination Strg + Entfl. Es erscheint ein *Dialogfeld "Notiz löschen?"*. Bestätigen Sie mit OK.

Aus Sicherheitsgründen ist jede Notiz einzeln zu löschen.

## <span id="page-33-0"></span>**Platzhalter / Trunkierungszeichen**

## **Als Platzhalter oder Trunkierungszeichen dient der \***

Mit Strat\* finden Sie alle Notizen in denen das Wort Strategie, Strategem, strategisch usw. vorkommt.

Wenn Sie nach Drücken von F7 nur \* in die leere Eingabezeile eingeben, werden alle Notizen angezeigt und in der "Trefferanzeige Karteikarten" erscheinen die Karteireiter aller vorhandenen Karteikarten (siehe auch Karteikarten).

Ein \* am Anfang eines Wortes als Platzhalter also z.B. \*Wasser um Trinkwasser, Schmutzwasser usw. zu finden ist nicht möglich und liefert keine Ergebnisse.

(Anmerkung: Ein durchaus übliches Suchmaschinenverhalten siehe auch http://www.werle.com/intagent/k1\_3.htm)

## <span id="page-34-0"></span>**Programmstart**

## **MEPI starten Sie mit Öffnen des elektronischen Notizbuches IMB.**

Dazu haben Sie 3 Möglichkeiten.

Über *Start* -> *Programme* -> *IMB - information management basics -> IMB* 

Durch Doppelklick auf das Programmsymbol *IMB* auf dem Desktop.

Durch Doppelklick auf das Programm *IMB.exe* im angelegten MEPI – Verzeichnis.

## <span id="page-35-0"></span>**Tastenkürzel / Tastenkombinationen / Funktionstasten**

Tastenkürzel in IMB

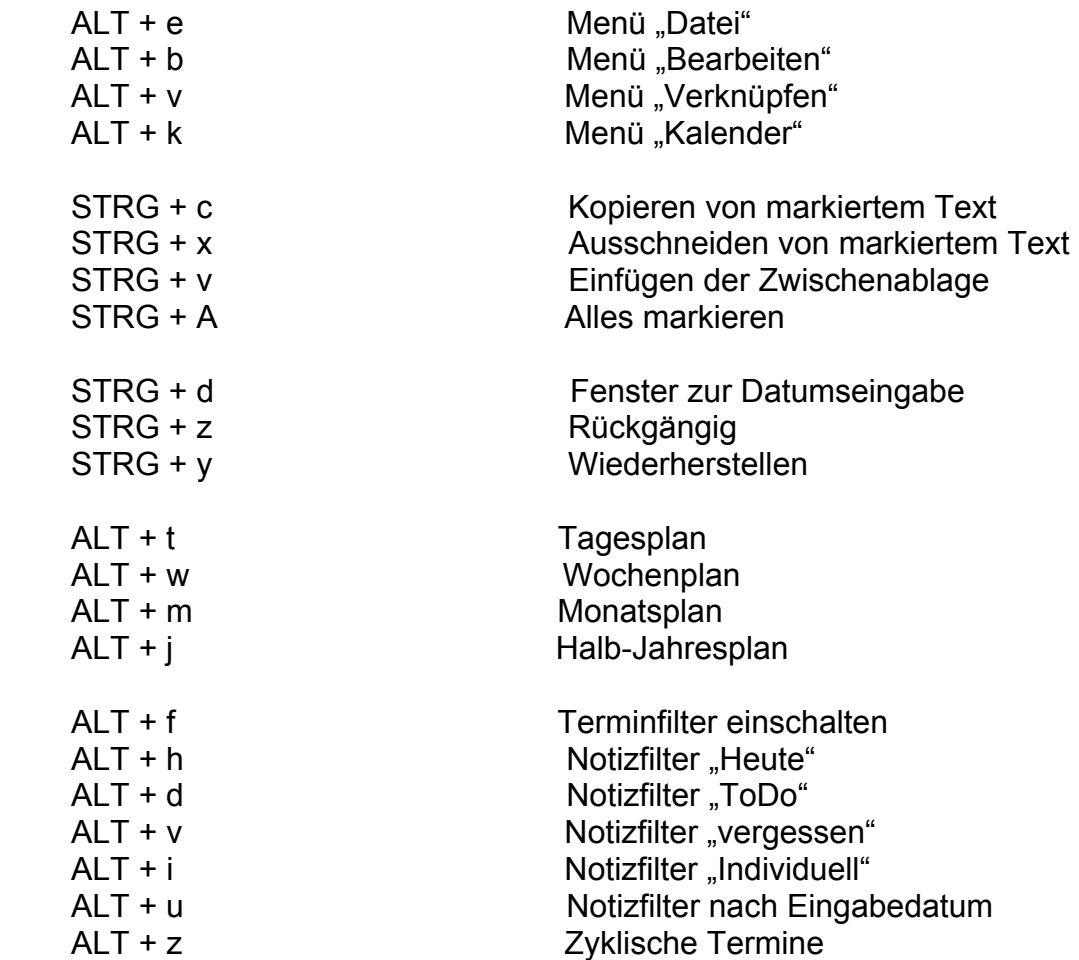

### **Tastenkürzel / Tastenkombinationen / Funktionstasten**

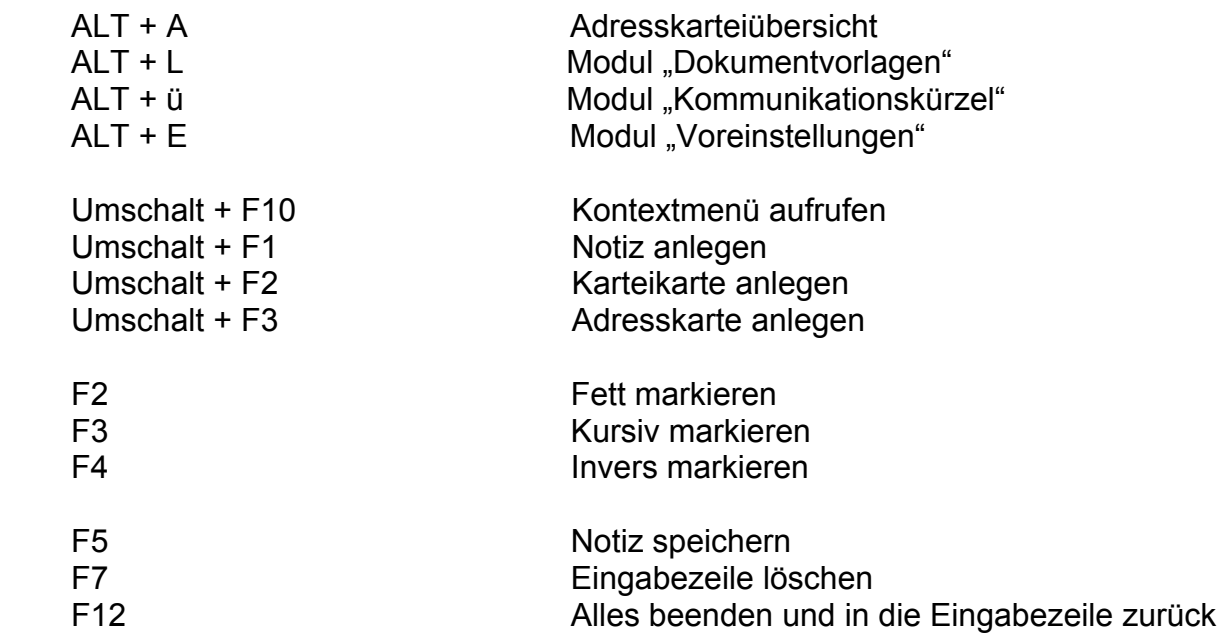

Innerhalb des Notizfensters:

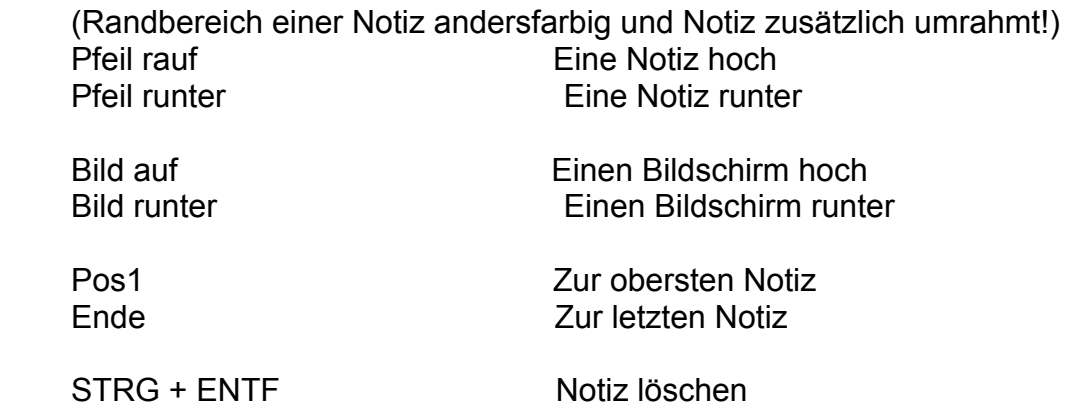

Innerhalb einer Notiz oder Zeile

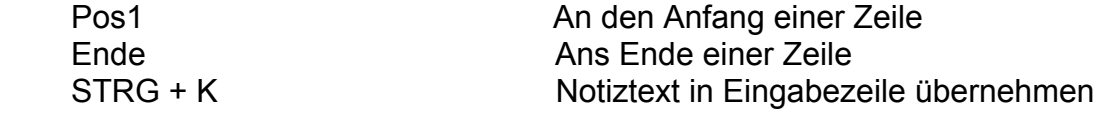

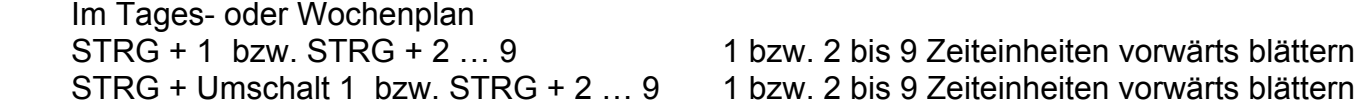

#### Datums- und Zeitformate

Um aus einem in unten stehender Notation eingegebenen Datum/Zeit einen Termin, eine Wiedervorlage oder zyklischen Termin zu machen, muß dieses mit folgenden Tasten aufgelöst werden:

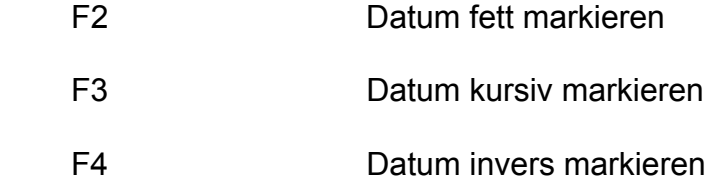

#### Eingabemöglichkeiten und Ergebnisse:

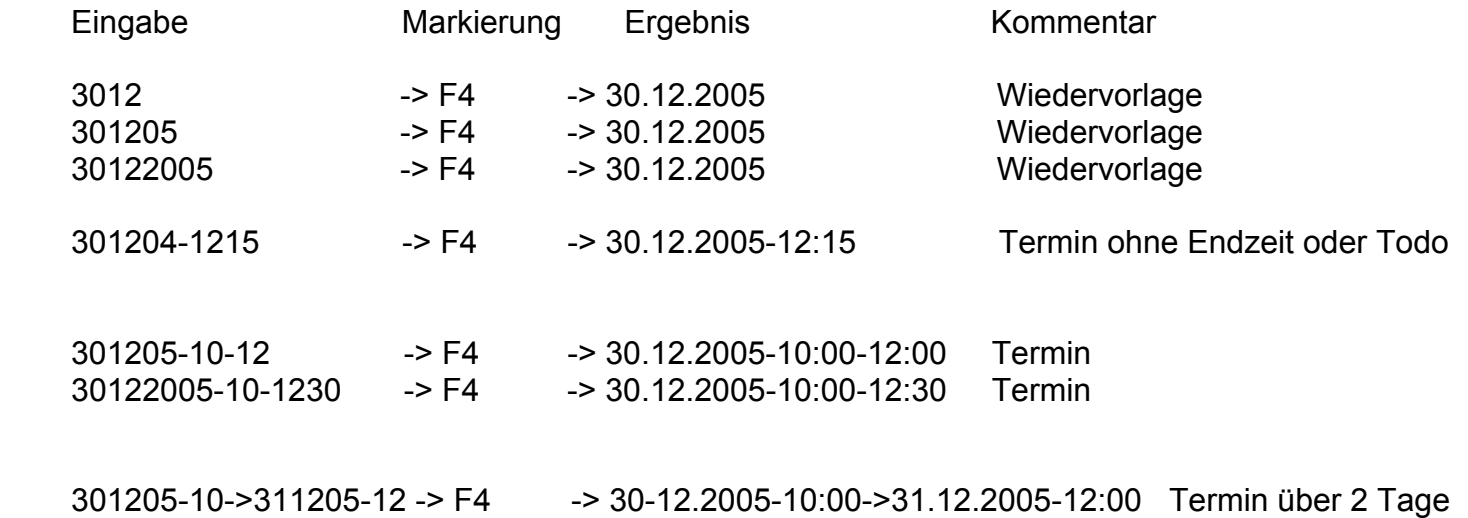

Erweiterung für zyklische Termine:

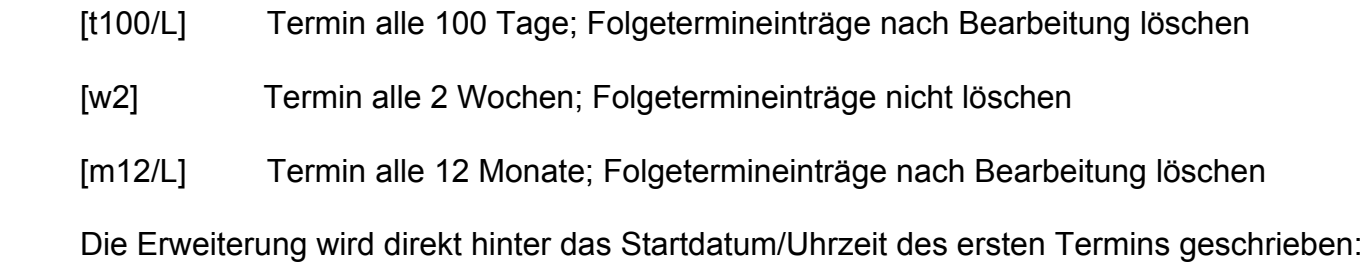

301205-10-12[t7] ->F4-> Termin ab 30.12.2005 alle 7 Tage jeweils von 10-12:00 Uhr

Quelle: Beschreibung IMB © Briselat & Co. KG, D-36093 Künzell *www.im-basics.de*

## <span id="page-40-0"></span>**Termine**

siehe auch Zeitplanung

**Termine** geben Sie in einer Notiz in folgender Form ein. **ttmmjj-ssmm-ssmm** (Datum-Beginn-Ende)

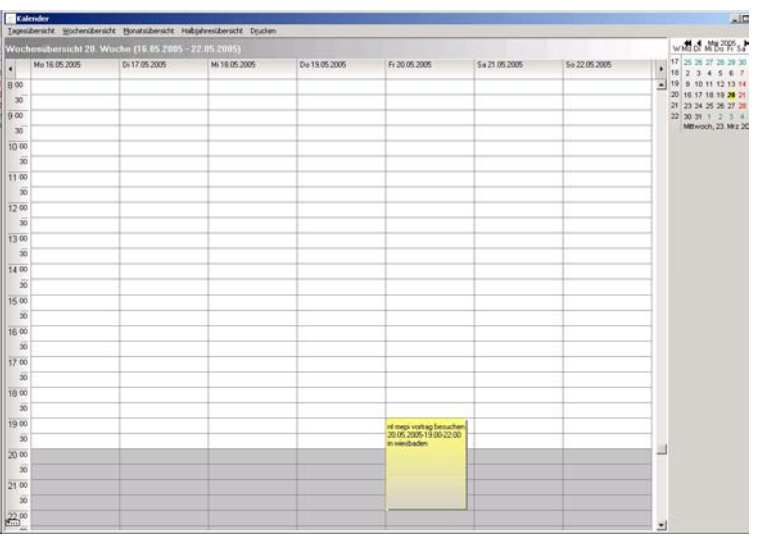

### **Beispiel:**

Besuch MEPI Vortrag am 20.Mai 2005 von 19 bis 22 Uhr in Wiesbaden

Schließen Sie den alten Vorgang ab durch Positionierung des Cursors in das Eingabefeld und Löschen der Eingabezeile mit F7 Geben Sie nachfolgende Notiz (ohne ENTER zu drücken !) in die Eingabezeile ein.

nt MEPI Vortrag besuchen 200505-1900-2200 in Wiesbaden

Positionieren Sie den Cursor auf den Termin. Markieren Sie mit **F4** (Das Datum wird gewandelt in nachfolgende Darstellungsform) nt MEPI Vortrag besuchen **20.05.2005-19:00-22:00 in Wiesbaden**  und speichern Sie Ihre Eingabe mit **F5** Selektieren Sie im Menü *Kalender* die *Wochenübersicht* . Scrollen Sie biszur 20. Woche und Sie sehen den Termineintrag. Durch Rücknahme der Markierung des Termineintrags ( Positionierung des Cursors auf den Termin und Drücken von F4 in einer bestehenden Notiz wird der Termin in grau ( als erledigt ) dargestellt.

## <span id="page-41-0"></span>**Update**

siehe auch Installation

Ein "**Update"** Vorgang ist das Einspielen einer verbesserten Version innerhalb einer Funktionsstufe. z.B. von Version 1.3 auf Version 1.4. Dieser Vorgang ist kostenfrei und kann mittels der jeweils im Internet unter [www.mepi.de](http://www.mepi.de/) verfügbaren neuesten Programmversion erfolgen.

Beim Installationsvorgang prüft die Installationsprozedur, ob das elektronische Notizbuch **IMB** bereits im Programmverzeichnis vorhanden ist. Wenn ja, wird der Datenbestand nicht überschrieben, um den vorhandenen Datenbestand nicht zu zerstören. Aus Sicherheitsgründen sollten Sie jedoch immer vor einem UPDATE – Vorgang eine Datensicherung durchführen.

Bei einer notwendigen Änderung der Datenbankstruktur z.B. von Version 1.2 auf 1.3 oder 1.3 auf 1.4 erscheint eine Meldung auf dem Desktop und das Symbol *Datenbankupdate...* Vor dem Start von MEPI® (IMB) ist unbedingt dieses Datenbankupdate durch zu führen. Diese Änderung übernimmt das Programm *CreateDB.exe*. Auf dieses Programm ist das Desktop Symbol *Datenbankupdate...* verknüpft.

Möchten Sie eine komplett neue Version installieren und den alten Datenbestand löschen, so müssen Sie vorher das Programm **IMB** über *Einstellungen -> Systemsteuerung -> Software* entfernen.

### **Achtung! In diesem Fall werden Ihre Daten in MEPI gelöscht!**

#### Anmerkung:

Nach erfolgter Freischaltung können Sie das gewählte Verzeichnis z.B. MEPI\_V1x wie eine Datei kopieren und so Ihre Strategie-Kartei z.B. per USB-Stick auf jeden Windows-PC/Laptop (ab Win2000) mitnehmen, denn die Software verändert keine Systemeigenschaften. Das bedeutet, das auf dem Ziel-System kein erneuter Installationsvorgang notwendig ist!

## <span id="page-42-0"></span>**Upgrade**

siehe auch Update

Ein "**Upgrade"** Vorgang ist das Einspielen einer Version mit erweitertem Funktionsumfang. Dieser Vorgang ist kostenpflichtig und erfordert den Kauf einer erweiterten Lizenz.

## <span id="page-43-0"></span>**Voreinstellungen**

## **Die Voreinstellungsmaske erscheint durch Aufruf im Menü** *Modul -> Voreinstellungen*

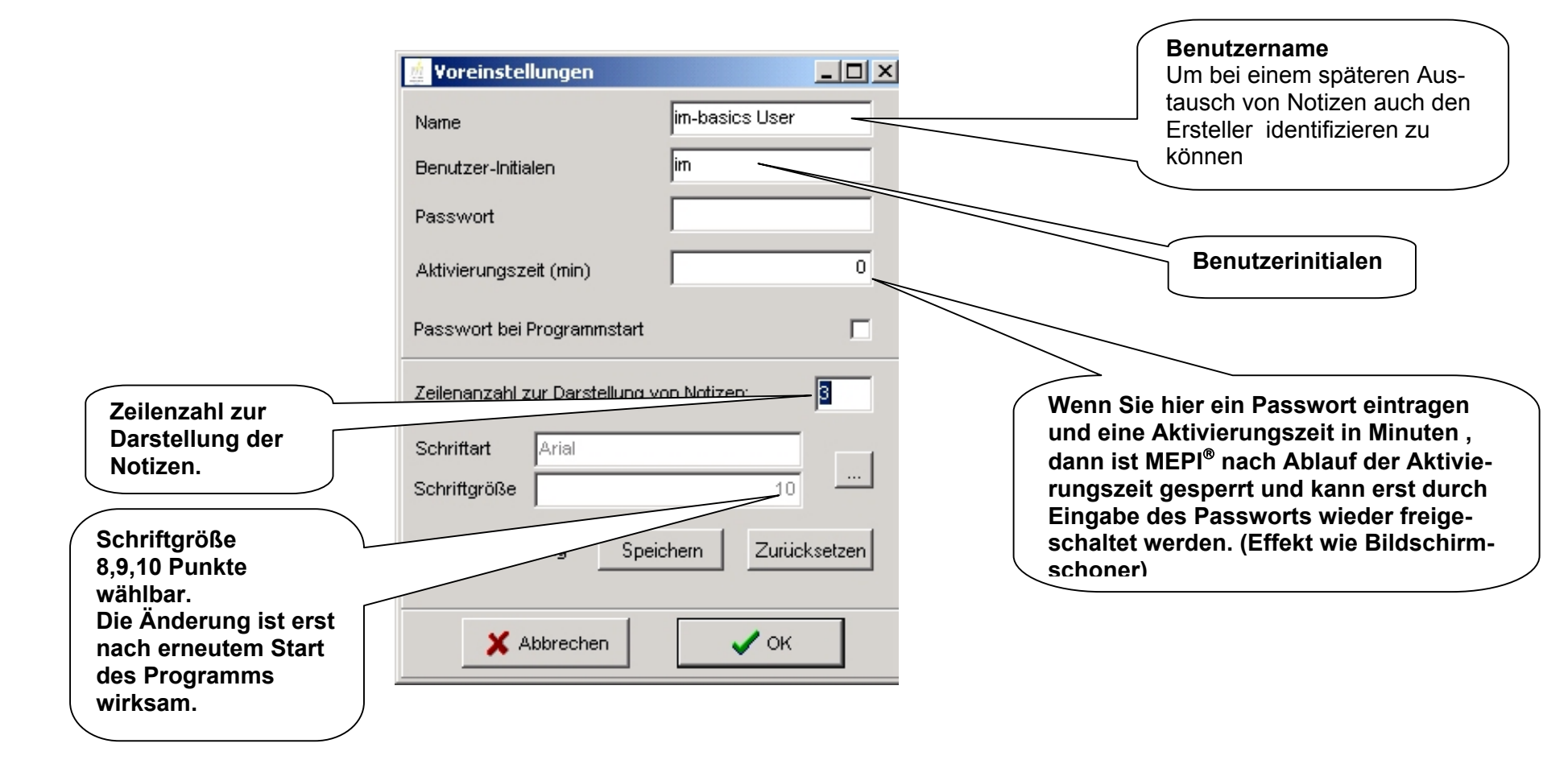

## <span id="page-44-0"></span>**Wiedervorlagen**

siehe auch Zeitplanung

Wiedervorlagen sind Erinnerungsnotizen mit einem markierten Datum.

**Wiedervorlagen** können Sie in einer Notiz in folgender Form eingeben. **ttmmjj**

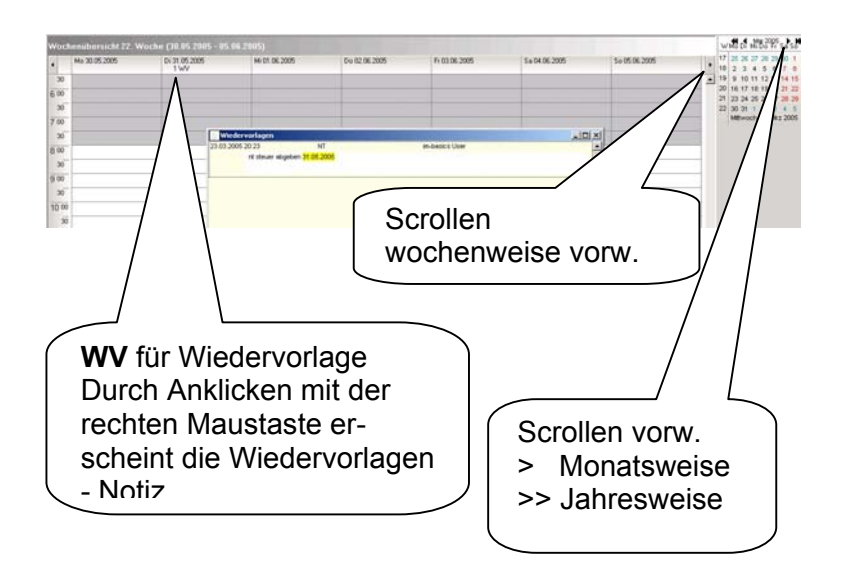

### **Beispiel:**

Wiedervorlage – Notiz zur Abgabe der Steuererklärung am 31.Mai 2005

Schließen Sie den alten Vorgang ab durch Positionierung des Cursors in das Eingabefeld und Löschen der Eingabezeile mit F7 Geben Sie nachfolgende Notiz (ohne ENTER zu drücken !) in die Eingabezeile ein. nt Steuer 310505 abgeben

Positionieren Sie den CURSOR auf irgendein Zeichen des Datums. Markieren Sie das Datum mit **F4**

Das Datum wird gewandelt in nachfolgende Darstellungsform

#### nt Steuer **31.05.2005** abgeben

Die korrekte Wandlung des Datums ist immer die Bestätigung, dass das System das Datum erkannt hat.

Speichern Sie Ihre Eingabe mit **F5**

Selektieren Sie im Menü *Kalender* den *Wochenplan* und scrollen Sie bis zur 22. Woche in 2005.

Am 31.Mai 2005 sehen Sie unterhalb des Datums die Anzeige "1Wv". Positionieren Sie den Mauszeiger auf diese Stelle. Drücken Sie die rechte Maustaste und Sie sehen die entsprechende Notiz

## <span id="page-45-0"></span>**Wochenplan**

**Selektion** *Wochenplan* **im Menü** *Kalender* **oder Eingabe von ALT** <sup>+</sup> **w .**

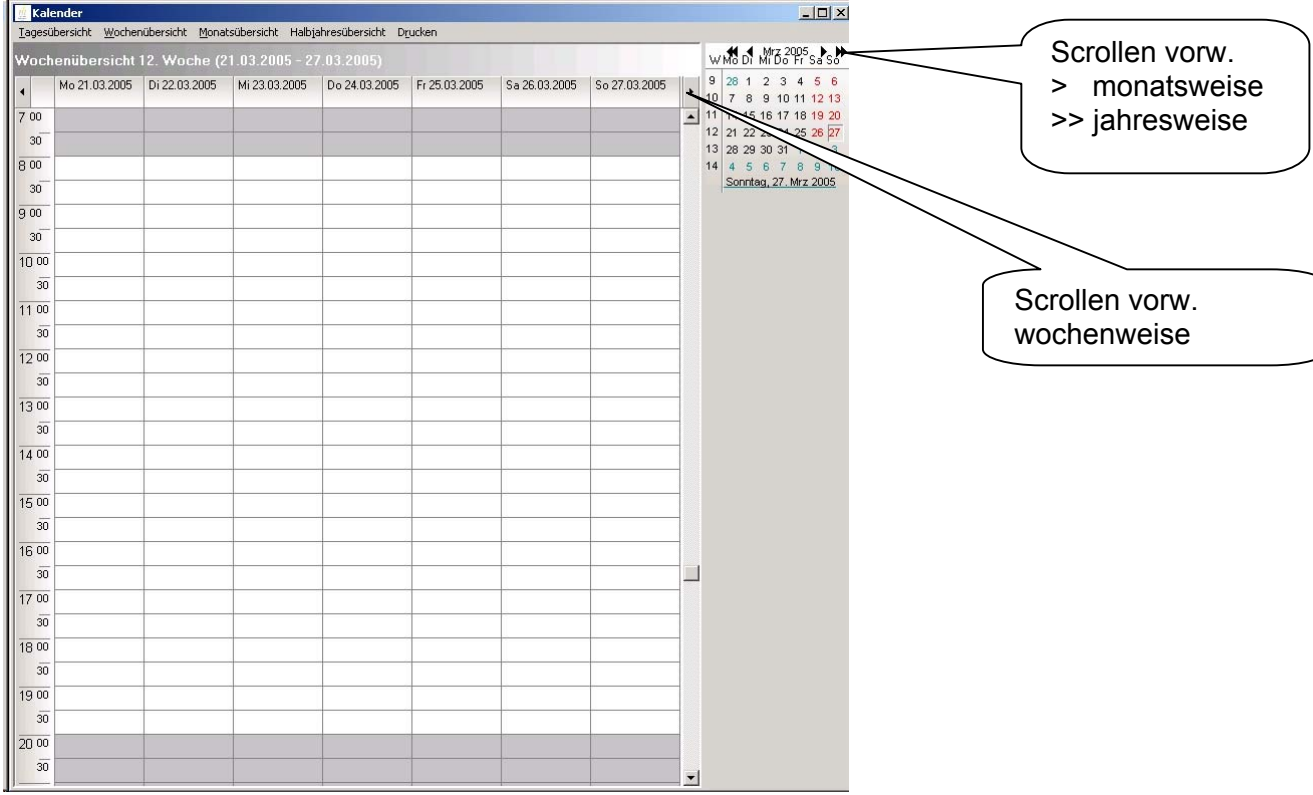

## **Zeitplanung**

## <span id="page-46-0"></span>**Zeitplanung**

siehe auch Termine, Wochenplan, Monatsplan, Wiedervorlagen

In MEPI<sup>®</sup> ist es möglich. Wiedervorlagen, Todo's und Termine zu verwalten

**Wiedervorlagen** sind Notizen mit einem Erledigungsdatum ohne Uhrzeit

z.B. Eingabe nt Steuer abgeben 310505 und Markierung mit F4 Wiedervorlagen werden unterhalb des Datums im Wochenplaner mit WV dargestellt.

## **Todo's** sind Notizen mit Datum und Beginn-Uhrzeit

z.B. die Eingabe *nt mepi bestellen 310305-0900* und Markierung mit F4

führt zu einer Wandlung des Datums in *31.05.2005-09:00* in gelb und Abspeichern mit F5 führt zu einem Eintrag im Terminplaner. Wird die Markierung durch Selektion des Datums im Terminplaner oder in der Notiz mit erneutem Drücken F4 zurück genommen so wird dieser Vorgang im Terminplaner (Aufruf Wochenplan mit ALT+w, Monatsplan ALT+m) als erledigt mit grau markiert.

### **Termine** sind Notizen mit Datum – BeginnUhrzeit - EndeUhrzeit

Eingabe z.B. *nt Hihn besuchen 110405-1000-1200* und Markierung mit F4 führt zu folgender Darstellung *11.04.2005-10:00-12:00* in gelb und nach Abspeichern mit F5 zum Eintrag eines Balkens im Terminplaner.

**Zyklische Termine** sind in bestimmten Turnus wiederkehrende Termine. Dazu wird die Eingabe von ToDo's / Terminen mit [xnnn/L] zu dieser Form erweitert ttmmijij-ssmm-ssmm[xnnn/L]

[] eckige Klammer mit ALT Gr + 8 oder ALT Gr + 9 tt= Tag mm= Monatjjjj= Jahr ss= Stundenmm= Minutenx= Wiederholungsform, t= täglich, w= wöchentlich, m= monatlich nnn= Wiederholrate, z. B. jährlich wäre m12 (= 12 Monate) /L= ist optional und sorgt dafür, dass ein erledigter Termin automatisch aus der Terminübersicht gelöscht wird Z.B. wöchentliches Meeting Montags von 9-10 ab 13.12.2004. Eingabe *131204-0900-1000[t7/L]* und F4